# **Enerlin'X**

# **Módulo de visualización frontal FDM121 para un interruptor automático**

**Guía del usuario**

**DOCA0088ES-04 03/2023**

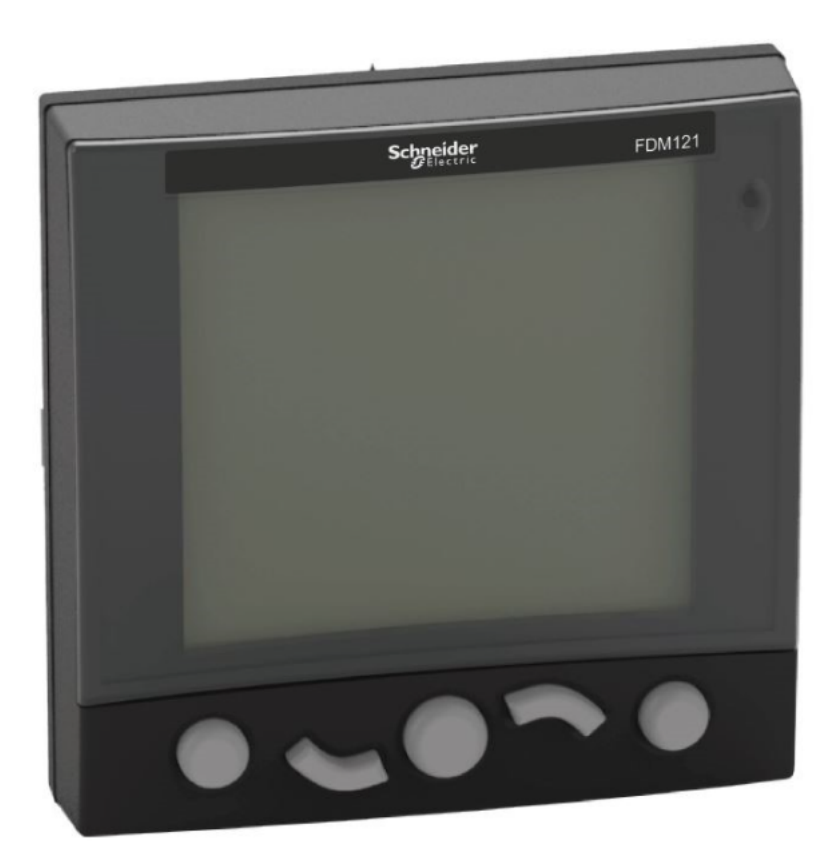

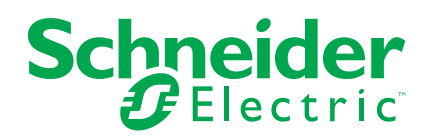

# **Información legal**

La marca Schneider Electric y cualquier otra marca comercial de Schneider Electric SE y sus filiales mencionadas en esta guía son propiedad de Schneider Electric SE o sus filiales. Todas las otras marcas pueden ser marcas comerciales de sus respectivos propietarios. Esta guía y su contenido están protegidos por las leyes de copyright aplicables, y se proporcionan exclusivamente a título informativo. Ninguna parte de este manual puede ser reproducida o transmitida de cualquier forma o por cualquier medio (electrónico, mecánico, fotocopia, grabación u otro), para ningún propósito, sin el permiso previo por escrito de Schneider Electric.

Schneider Electric no concede ningún derecho o licencia para el uso comercial de la guía o su contenido, excepto por una licencia no exclusiva y personal para consultarla "tal cual".

La instalación, utilización, mantenimiento y reparación de los productos y equipos de Schneider Electric la debe realizar solo personal cualificado.

Debido a la evolución de las normativas, especificaciones y diseños con el tiempo, la información contenida en esta guía puede estar sujeta a cambios sin previo aviso.

En la medida permitida por la ley aplicable, Schneider Electric y sus filiales no asumen ninguna responsabilidad u obligación por cualquier error u omisión en el contenido informativo de este material o por las consecuencias derivadas o resultantes del uso de la información contenida en el presente documento.

Como parte de un grupo de empresas responsables e inclusivas, estamos actualizando nuestras comunicaciones que contienen terminología no inclusiva. Sin embargo, hasta que completemos este proceso, es posible que nuestro contenido todavía contenga términos estandarizados del sector que pueden ser considerados inapropiados para nuestros clientes.

# Tabla de contenido

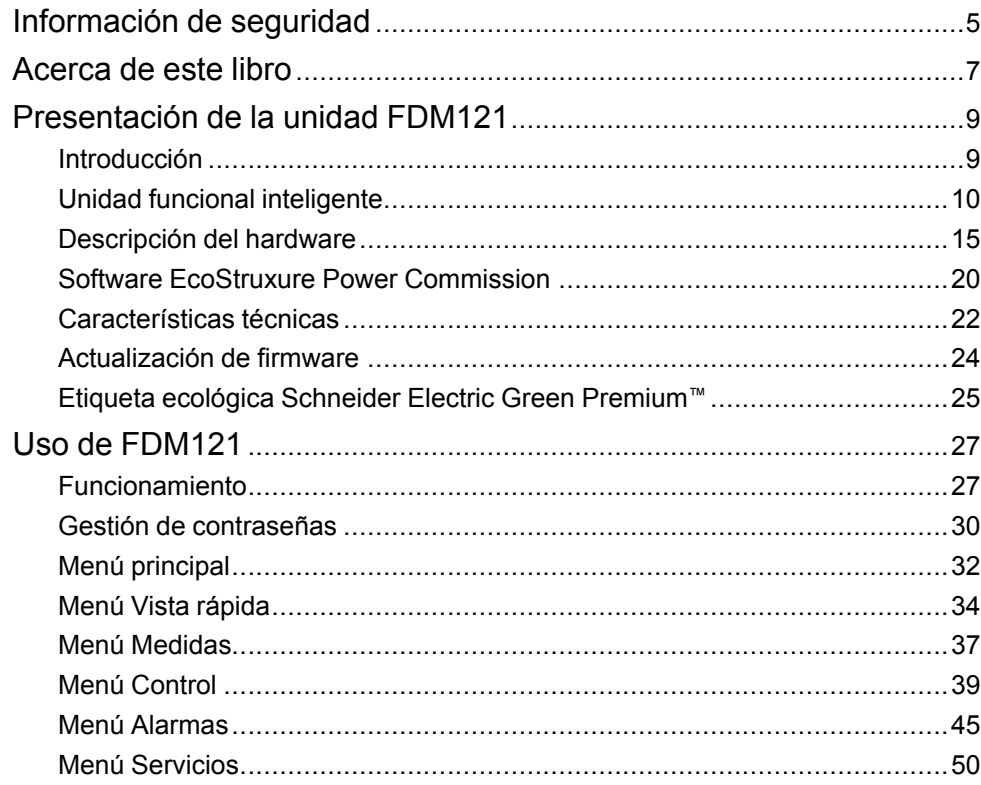

# <span id="page-4-0"></span>**Información de seguridad**

#### **Información importante**

Lea atentamente estas instrucciones y observe el equipo para familiarizarse con el dispositivo antes de instalarlo, utilizarlo, revisarlo o realizar su mantenimiento. Los mensajes especiales que se ofrecen a continuación pueden aparecer a lo largo de la documentación o en el equipo para advertir de peligros potenciales, o para ofrecer información que aclara o simplifica los distintos procedimientos.

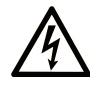

La inclusión de este icono en una etiqueta "Peligro" o "Advertencia" indica que existe un riesgo de descarga eléctrica, que puede provocar lesiones si no se siguen las instrucciones.

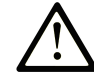

Éste es el icono de alerta de seguridad. Se utiliza para advertir de posibles riesgos de lesiones. Observe todos los mensajes que siguen a este icono para evitar posibles lesiones o incluso la muerte.

# **! PELIGRO**

**PELIGRO** indica una situación de peligro que, si no se evita, **provocará** lesiones graves o incluso la muerte.

#### **! ADVERTENCIA**

**ADVERTENCIA** indica una situación de peligro que, si no se evita, **podría provocar** lesiones graves o incluso la muerte.

# **! ATENCIÓN**

**ATENCIÓN** indica una situación peligrosa que, si no se evita, **podría provocar** lesiones leves o moderadas.

#### *AVISO*

*AVISO* indica una situación potencialmente peligrosa que, si no se evita, **puede provocar** daños en el equipo.

#### **Tenga en cuenta**

La instalación, manejo, puesta en servicio y mantenimiento de equipos eléctricos deberán ser realizados sólo por personal cualificado. Schneider Electric no se hace responsable de ninguna de las consecuencias del uso de este material.

Una persona cualificada es aquella que cuenta con capacidad y conocimientos relativos a la construcción, el funcionamiento y la instalación de equipos eléctricos, y que ha sido formada en materia de seguridad para reconocer y evitar los riesgos que conllevan tales equipos.

# **Aviso de FCC**

Este equipo se ha sometido a diversas pruebas que han demostrado que se ajusta a los límites correspondientes para un dispositivo digital de Clase A, con arreglo al apartado 15 de las normas de la FCC. Estos límites están diseñados para proporcionar una protección razonable frente a las interferencias perjudiciales de los entornos comerciales. Este equipo genera, utiliza y puede emitir energía de radiofrecuencia y, si no se instala ni emplea con arreglo al manual de instrucciones, podría ocasionar interferencias perjudiciales para las comunicaciones por radio. Es muy posible que el funcionamiento de este equipo

en zonas residenciales provoque interferencias perjudiciales, por lo que cualquier medida necesaria para corregir las interferencias se realizará a expensas del usuario.

# <span id="page-6-0"></span>**Acerca de este libro**

#### **Objeto**

El objetivo de esta guía es proporcionar a los instaladores y al personal de mantenimiento la información necesaria para configurar y utilizar el módulo de visualización frontal FDM121para un interruptor automático.

#### **Campo de aplicación**

Este documento se aplica al módulo de visualización frontal FDM121 para un interruptor automático asociado con los siguientes interruptores automáticos:

- MasterPact™ MTZ
- MasterPact™ NT/NW
- ComPacT™ NS 630-1600 A y 1600-3200 A
- ComPacT™ NSX 100-630 A
- PowerPacT™ de marco P y R
- PowerPacT™ de marco H, J y L

**NOTA:**

- La información de este documento relacionada con la nueva generación de interruptores automáticos ComPacT NSy PowerPacT P- and R-frame se aplica también a los interruptores automáticos ComPact NS y PowerPact Py R (marcos) de la gama existente. Las excepciones se mencionan cuando corresponde.
- La información de este documento relacionada con la nueva generación de interruptores automáticos ComPacT NSXy PowerPacT H-, J-, and L-Frame se aplica también a los interruptores automáticos ComPact NSX y PowerPact de marco H, J y L de la gama existente. Las excepciones se mencionan cuando corresponde.
- Estas nuevas gamas se basan en la misma arquitectura técnica y dimensional que la de la gama existente de interruptores automáticos.
- El módulo de visualización FDM121 es compatible con los interruptores automáticos MasterPact MTZ para la versión de firmware 004.000.009 o superiores.

#### <span id="page-6-1"></span>**Información en línea**

Las características técnicas de los dispositivos que se describen en este documento también se encuentran online. Para acceder a la información online, vaya a la página de inicio de Schneider Electric en [www.se.com.](https://www.se.com)

La información incluida en esta guía está sujeta a actualizaciones en cualquier momento. Schneider Electric recomienda encarecidamente tener la versión más reciente y actualizada que está disponible en [www.se.com/ww/en/download.](https://www.se.com/ww/en/download)

### **Documentos relacionados para dispositivos IEC**

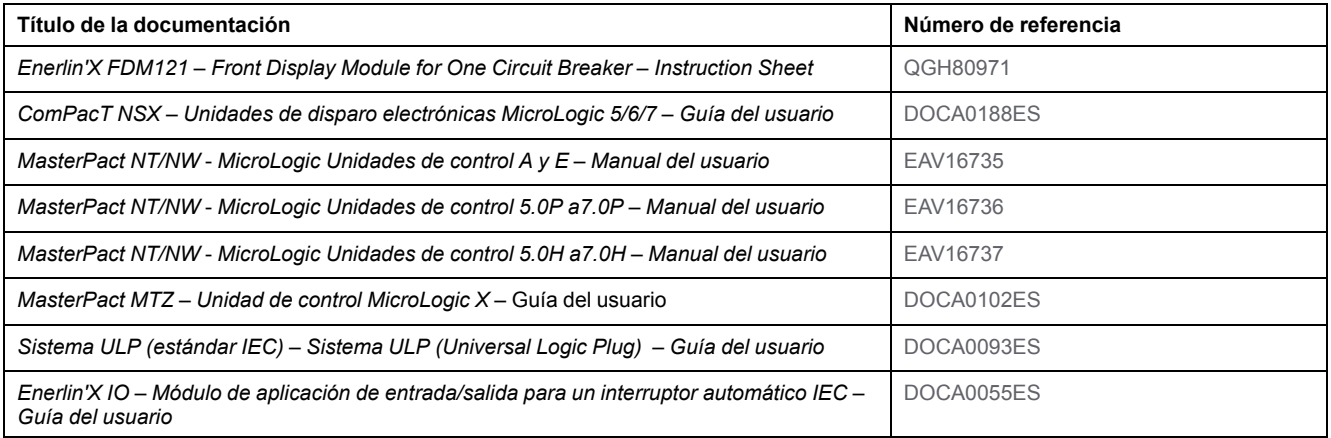

Puede descargar estas publicaciones técnicas e información técnica adicional de nuestro sitio web [www.se.com/ww/en/download.](https://www.se.com/ww/en/download)

#### **Documentos relacionados para dispositivos UL/ANSI**

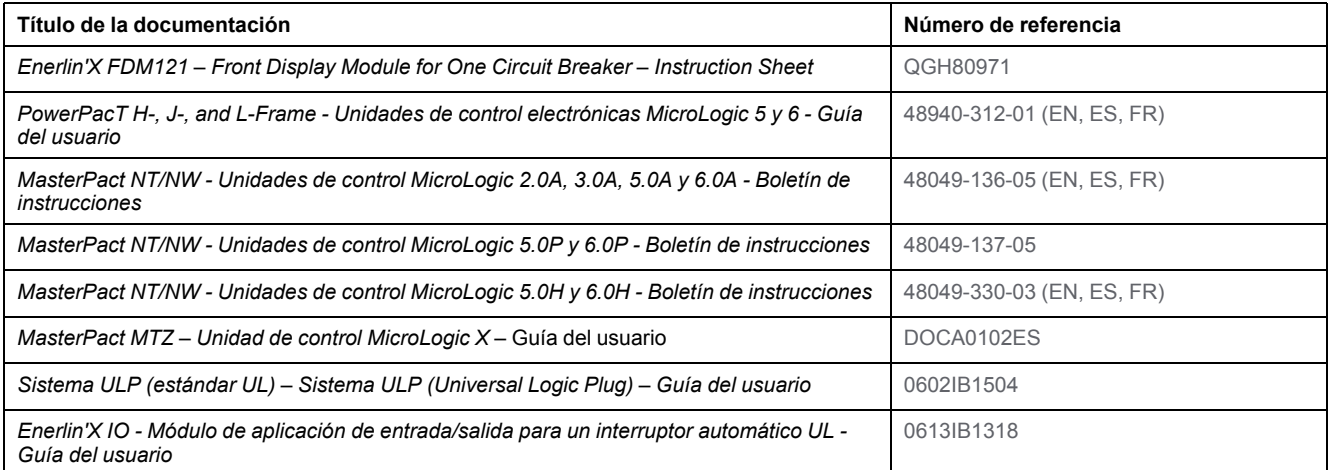

Puede descargar estas publicaciones técnicas e información técnica adicional de nuestro sitio web [www.se.com/ww/en/download.](https://www.se.com/ww/en/download)

# <span id="page-8-0"></span>**Presentación de la unidad FDM121**

# <span id="page-8-1"></span>**Introducción**

# **Descripción**

El módulo de visualización FDM121 muestra las mediciones, las alarmas y los datos de ayuda para la utilización de la unidad funcional inteligente (IMU). El módulo de visualización FDM121 puede controlar el interruptor automático equipado con un mando eléctrico o la aplicación [predefinida](#page-40-0) realizada por el [módulo](#page-40-0) IO, página 41.

El módulo de visualización FDM121 es compatible con los interruptores automáticos MasterPact MTZ, MasterPact NT/NW, ComPacT NS, ComPacT NSX y PowerPacT.

# **Características del módulo de visualización FDM121**

Las características principales del módulo de visualización FDM121 son:

- Interfaz del módulo de visualización para interruptores automáticos ComPacT, MasterPact y PowerPacT
- Conformidad con ULP para la ubicación del módulo de visualización FDM121 en el cuadro
- Interfaz ULP doble para una fácil conexión de encadenamiento
- Operación de supervisión y control de interruptores automáticos
- LED de alarma para eventos de prioridad media/alta

# <span id="page-9-0"></span>**Unidad funcional inteligente**

# **Definición**

Una unidad funcional es un conjunto mecánico y eléctrico que agrupa uno o varios productos para realizar una función en un cuadro eléctrico (protección de entrada, mando del motor y control).

El interruptor automático con sus componentes de comunicación internos (unidad de control MicroLogic) y los módulos ULP externos (módulo IO) conectados a una interfaz de comunicación recibe el nombre de unidad funcional inteligente (IMU).

# **Módulos ULP por gama de interruptores automáticos**

En la siguiente tabla se indican los módulos ULP compatibles para cada gama de interruptores automáticos.

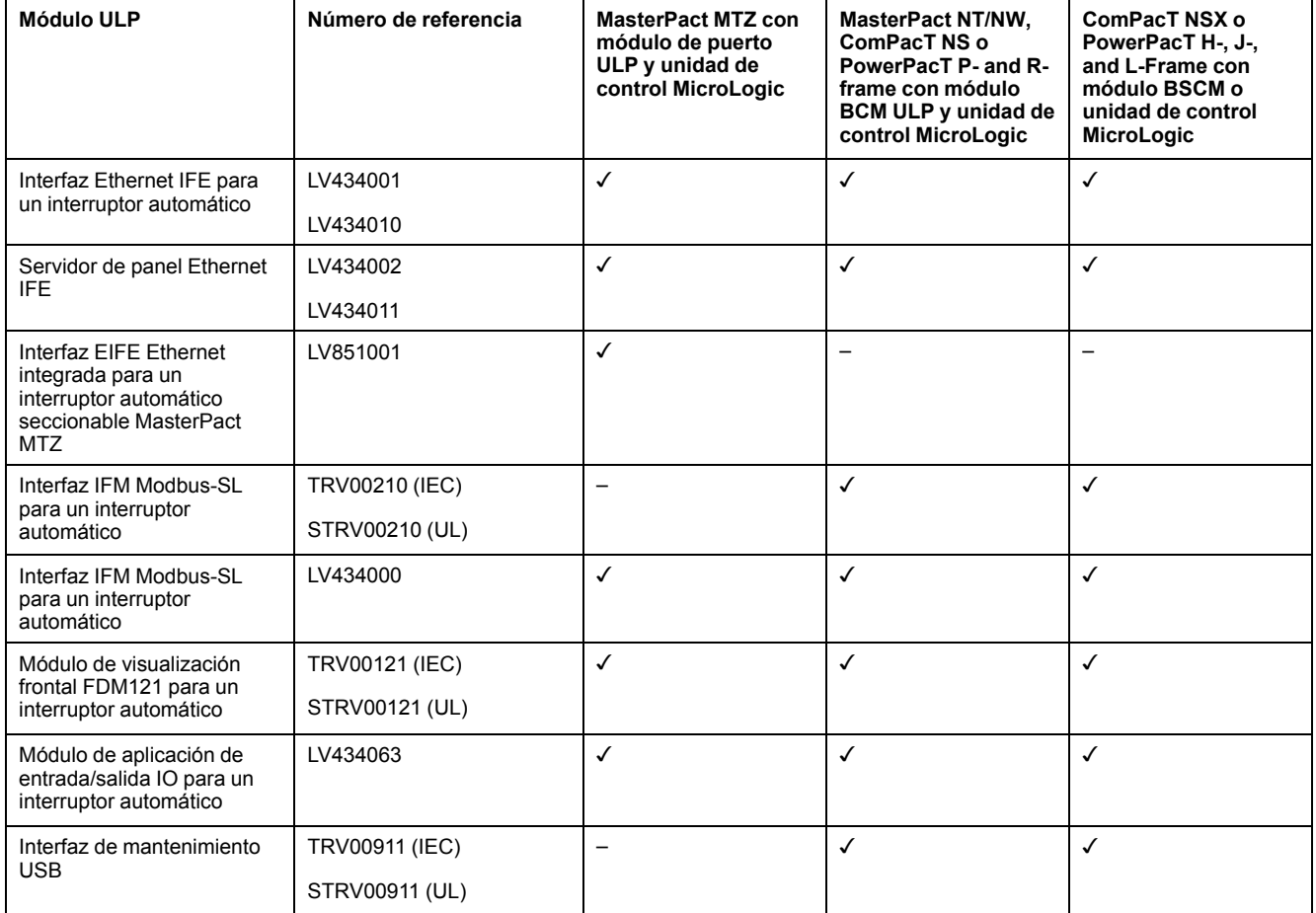

# **Arquitectura de comunicación**

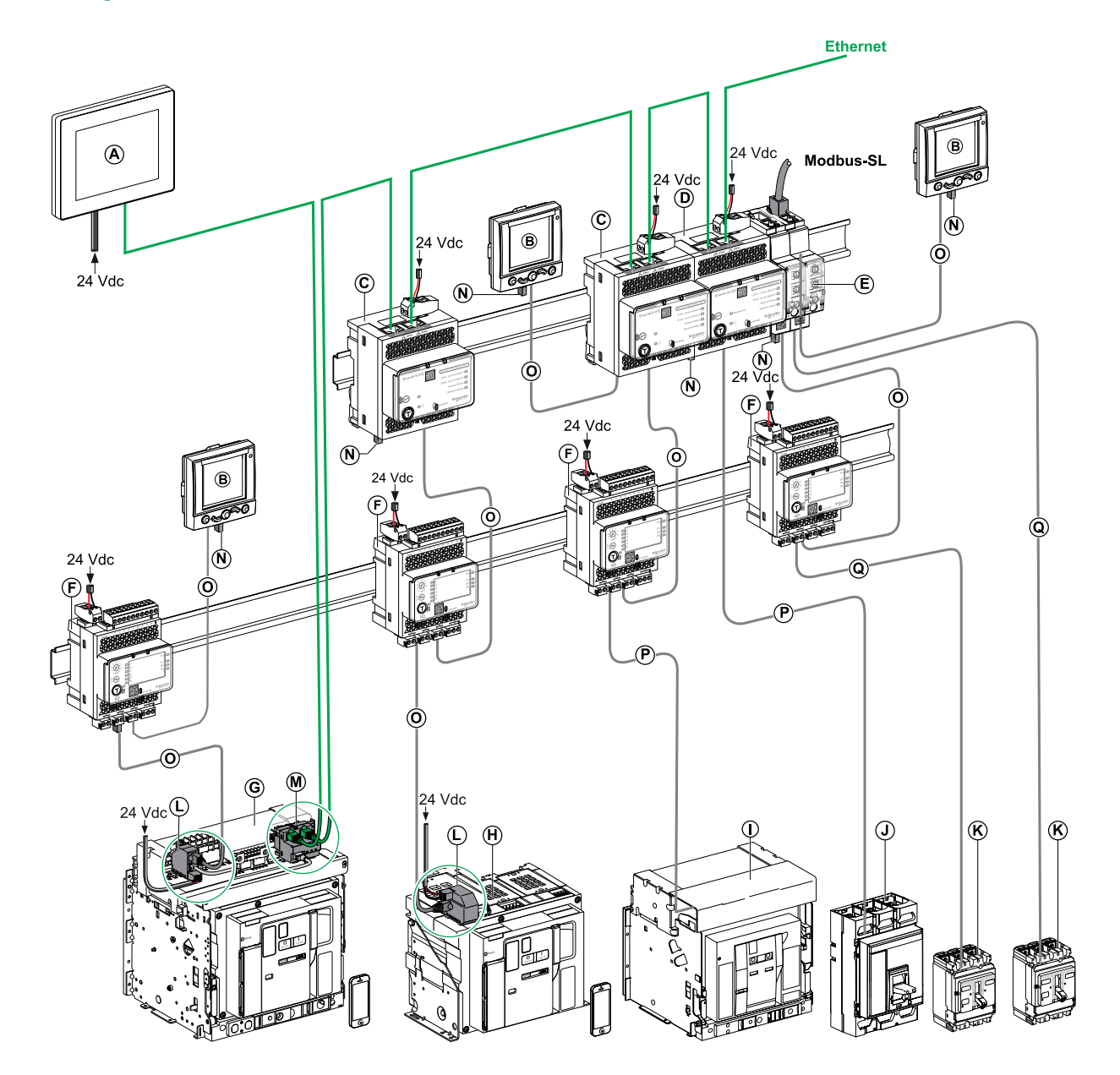

- **A** Módulo de visualización Ethernet FDM128 para ocho dispositivos
- **B** Módulo de visualización frontal FDM121 para un interruptor automático
- **C** Interfaz Ethernet IFE para un interruptor automático
- **D** Servidor de panel Ethernet IFE
- **E** Interfaz IFM Modbus-SL para un interruptor automático
- **F** Módulo de aplicación de entrada/salida IO para un interruptor automático
- **G** Interruptor automático seccionable MasterPact MTZ1 o MTZ2/MTZ3
- **H** Interruptor automático fijo MasterPact MTZ1 o MTZ2/MTZ3
- **I** Interruptor automático MasterPact NT/NW
- **J** Interruptor automático ComPacT NS/PowerPact de marco M, P y R
- **K** Interruptor automático ComPacT NSX/PowerPacT H-, J-, and L-Frame
- **L** Módulo de puerto ULP
- M Interfaz Ethernet integrada EIFE para un interruptor automático extraíble MasterPact MTZ
- **N** Terminación de línea ULP
- **O** Cable ULP macho/macho RJ45
- **P** Cable BCM ULP del interruptor automático
- **Q** Cable NSX

#### **Números de referencia de los componentes**

En la siguiente tabla se presentan los números de referencia de los componentes del sistema ULP para el interruptor automático:

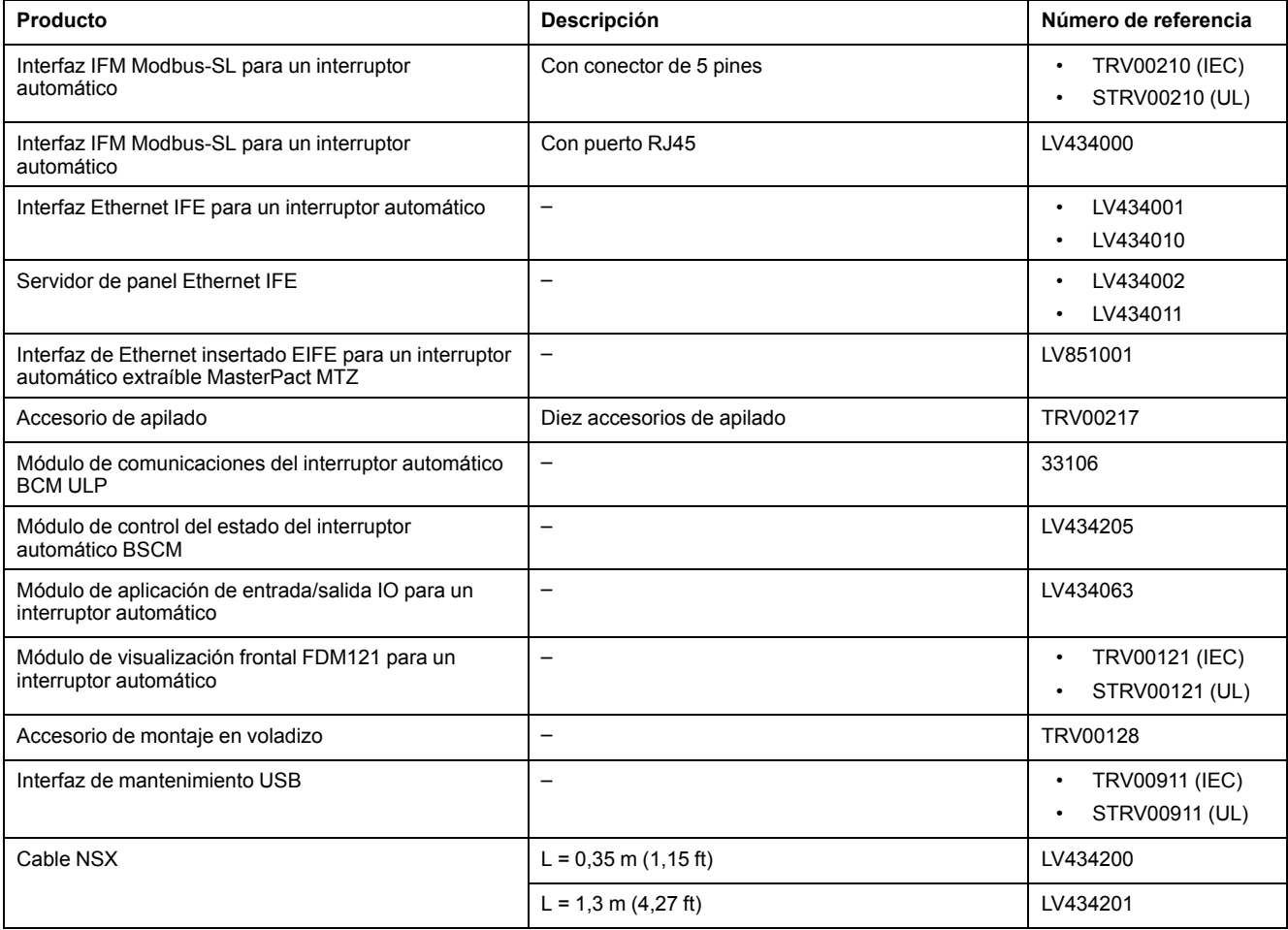

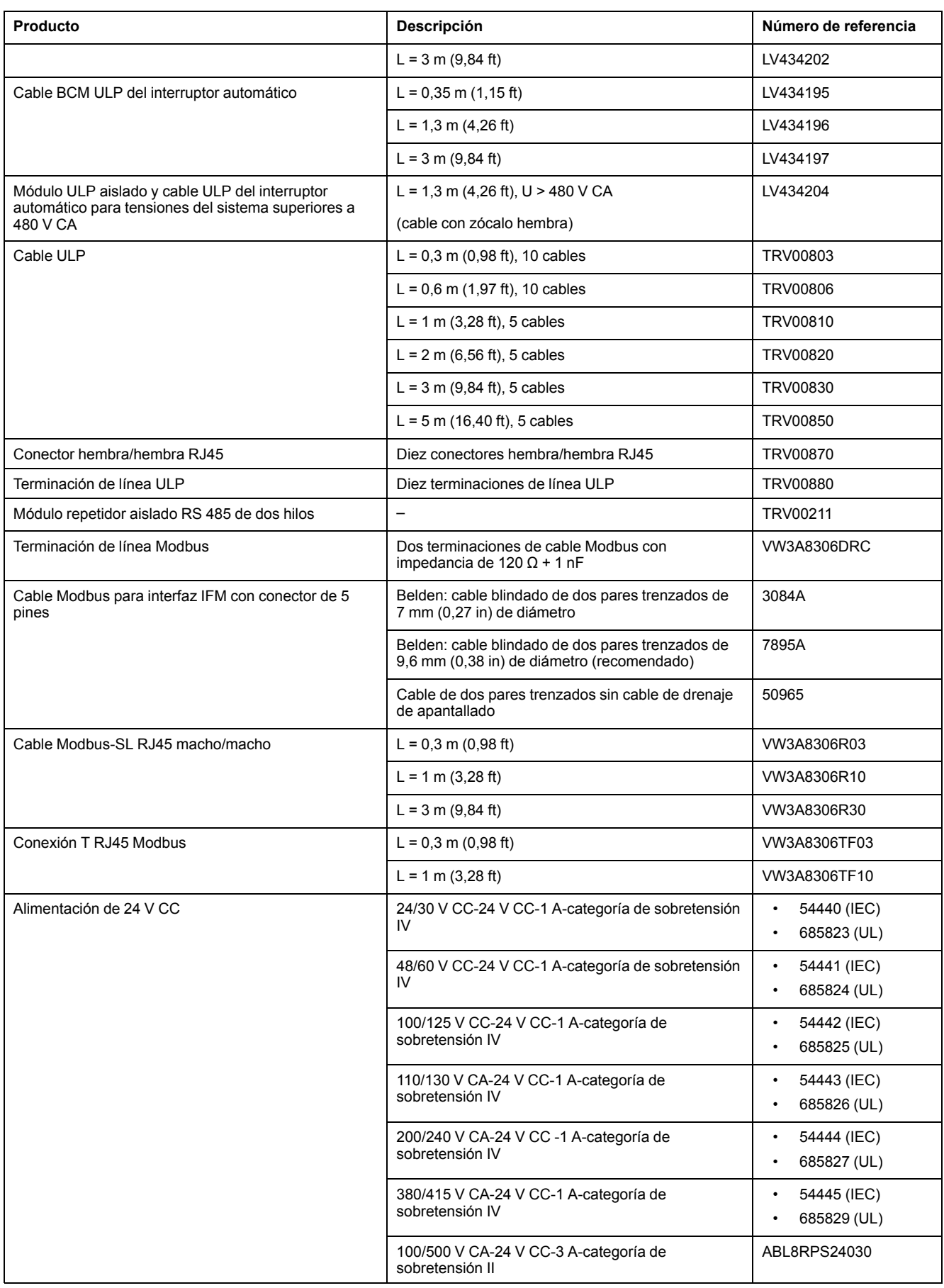

# **Controlador remoto**

Un controlador remoto es un dispositivo que puede comunicarse con una IMU mediante una interfaz de comunicación, como la interfaz IFE Ethernet. Por ejemplo, el módulo de visualización Ethernet FDM128 para ocho dispositivos, el supervisor, el PLC, el BMS, el sistema SCADA, etc., son controladores remotos.

# <span id="page-14-0"></span>**Descripción del hardware**

# **Descripción**

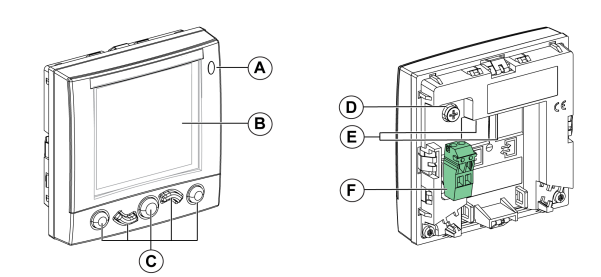

- **A** LED de señalización de las alarmas
- **B** Pantalla LCD
- **C** Teclas de navegación
- **D** Tierra funcional
- **E** 2 RJ45 ULP (puertos)
- **F** Bornero de alimentación de 24 V CC

# **LED de señalización de las alarmas**

El LED de señalización de las alarmas naranja avisa al usuario cuando se detecta una alarma de prioridad alta o media en la IMU. También indica que uno de los módulos ULP de la IMU está en modo degradado o fuera de servicio.

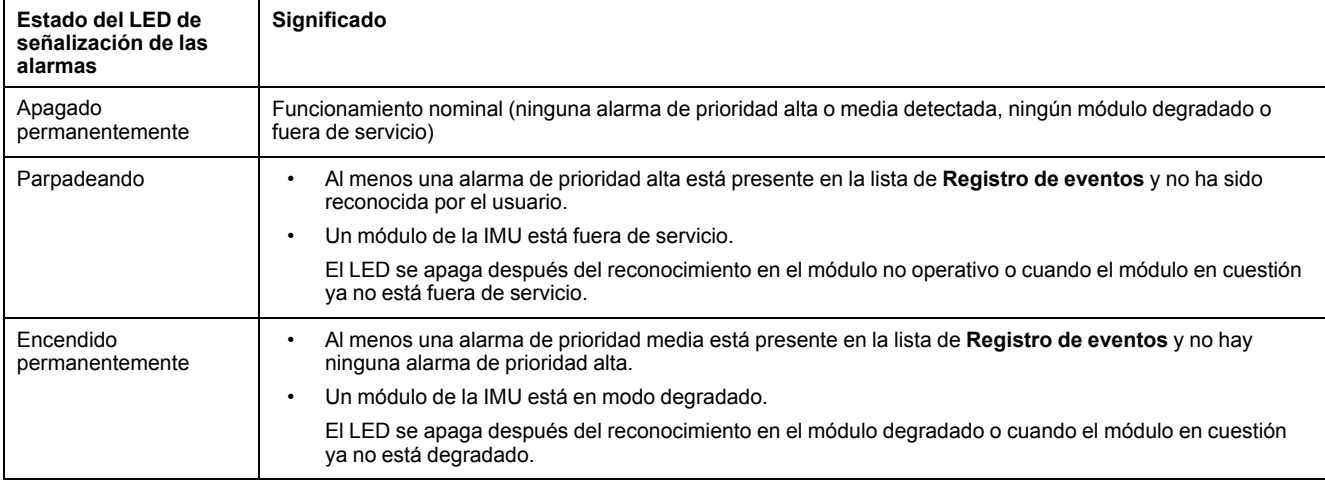

Para obtener más información sobre la gestión de eventos y alarmas, [consulte](#page-44-0) el menú [Alarmas,](#page-44-0) página 45.

# **Restablecimiento de los ajustes de fábrica**

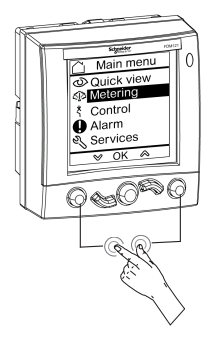

Puede restablecer la FDM121pantalla a su configuración predeterminada de fábrica manteniendo pulsadas las teclas **Atrás/Inicio** y **Contextual** de forma simultánea durante 8-12 segundos. Para obtener más información, consulte la sección Teclas de [desplazamiento,](#page-27-0) página 28.

Después del restablecimiento, el dispositivo se reinicia y restaura los siguientes ajustes a sus valores predeterminados de fábrica:

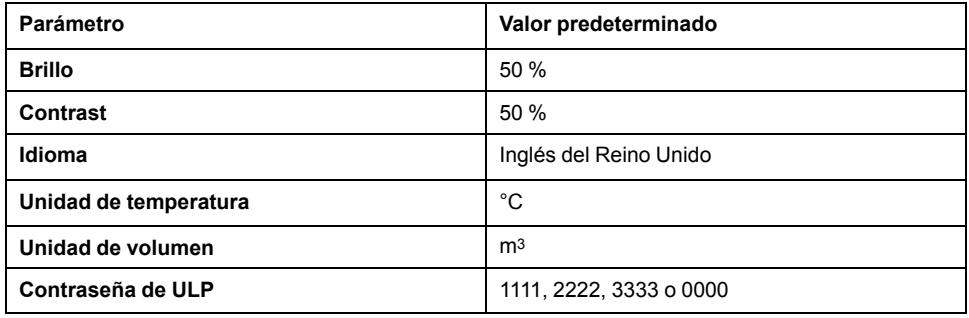

## **Tierra funcional**

En un entorno con un alto nivel de interferencias electromagnéticas, conecte la toma de tierra funcional del módulo de visualización FDM121 a la toma de tierra de la máquina local del cuadro usando una pletina de tierra.

# **Alimentación de 24 V CC**

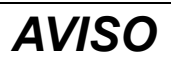

#### **RIESGO DE DAÑOS EN EL EQUIPO**

Se recomienda utilizar una corriente limitada/tensión limitada certificada/ reconocida por la UL, o una alimentación eléctrica de clase 2 con 24 V CC y 3 A como máximo. Para obtener más información, consulte las *Guías del usuario del sistema ULP* proporcionadas en la sección Documentos [relacionados,](#page-6-1) [página](#page-6-1) 7.

**Si no se siguen estas instrucciones, pueden producirse daños en el equipo.**

El módulo de visualización FDM121 se alimenta con los cables ULP o mediante conexión directa de la alimentación al bornero de alimentación FDM121:

• Para una arquitectura comunicante, conecte la alimentación de 24 V CC al conector de la interfaz de comunicación IFM o IFE. La interfaz de comunicación alimenta los demás módulos de la IMU mediante los cables ULP.

En esta arquitectura, el bornero de alimentación FDM121 puede quitarse para reducir las dimensiones.

• Para una arquitectura independiente, conecte la alimentación de 24 V CC al bornero de alimentación FDM121. El módulo de visualización FDM121 alimenta a los demás módulos de la IMU mediante los cables ULP.

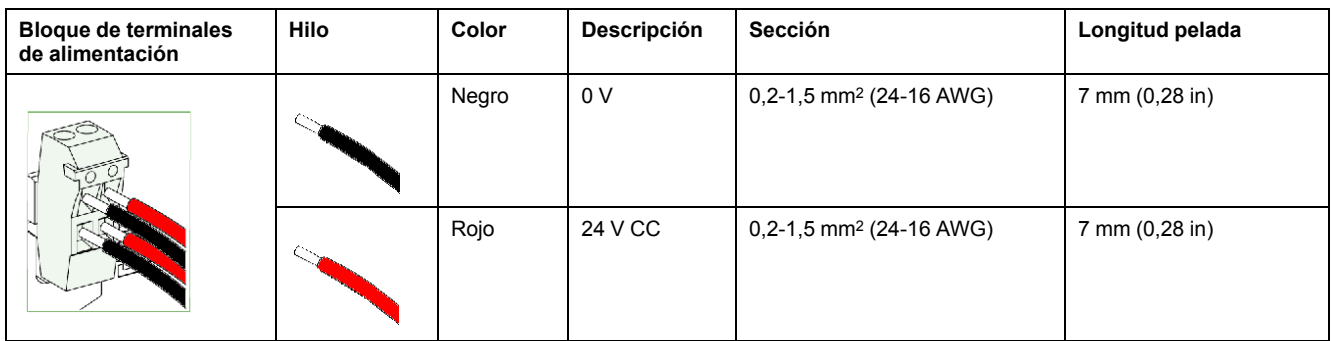

El bornero de alimentación FDM121 tiene dos puntos por terminal para simplificar, si es necesario, la distribución de la alimentación a otros dispositivos del cuadro.

# **Conexión ULP**

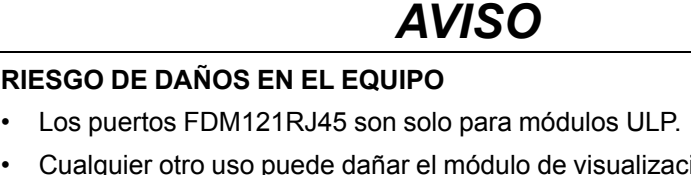

- Cualquier otro uso puede dañar el módulo de visualización FDM121 o el dispositivo conectado a él.
- Para comprobar si un módulo ULP es compatible con los puertos FDM121 RJ45, consulte las *Guías del usuario del sistema ULP* que se proporcionan en la sección Documentos [relacionados,](#page-6-1) página 7.

**Si no se siguen estas instrucciones, pueden producirse daños en el equipo.**

Utilice los dos puertos ULP RJ45 del módulo de visualización FDM121 para conectarlo a la IMU. Ambos puertos ULP son idénticos y están en paralelo, lo cual permite conectar los módulos ULP de la IMU en cualquier orden.

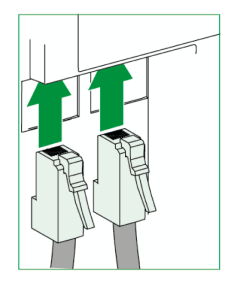

Cuando no se utiliza el segundo puerto ULP RJ45, debe cerrarse con un terminador de línea ULP.

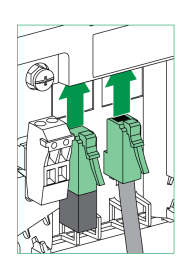

# **Montaje**

Existen dos configuraciones de montaje posibles para el módulo de visualización FDM121:

- Montaje mediante corte de puerta y fijación con un clip.
- Montaje mediante taladros y fijación mediante accesorio de montaje en voladizo (retrofit).

## **Montaje mediante corte de puerta**

Monte el módulo de visualización FDM121 haciendo un corte estándar de 92 × 92 mm (3,622 ×3,622 in) en la puerta y empujando el módulo de visualización FDM121 por el orificio hasta que quede fijado con los clips.

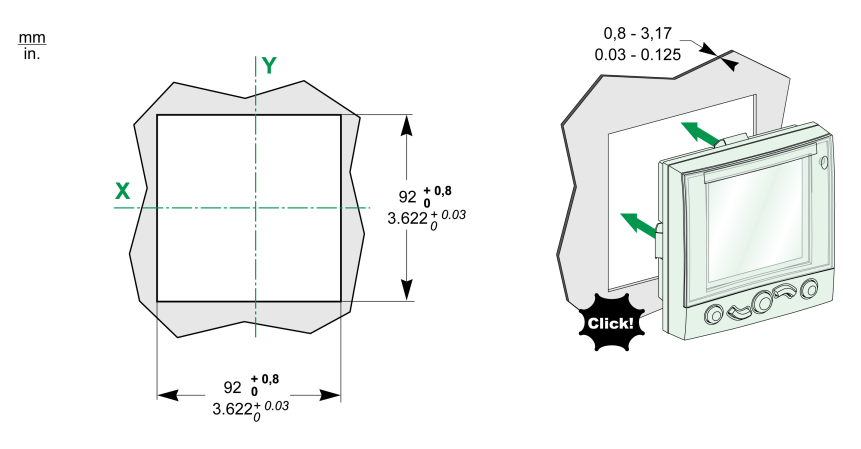

# **Montaje mediante orificios**

Monte el módulo de visualización FDM121 taladrando dos orificios de 22,5 mm (0,89 in) de diámetro y fijando el módulo de visualización FDM121 con un accesorio de montaje en superficie y una tuerca de fijación.

Si se utiliza el bornero de alimentación FDM121 para alimentar las IMU, se necesita un tercer corte formado por dos orificios de 22,5 mm (0,89 in) de diámetro.

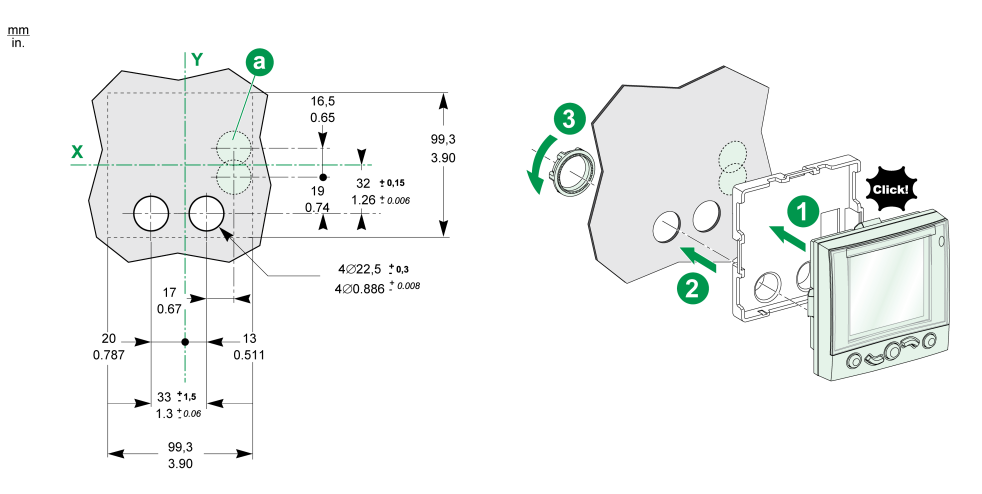

# <span id="page-19-0"></span>**Software EcoStruxure Power Commission**

# **Descripción general**

EcoStruxureTM Power Commission es el nuevo nombre del software Ecoreach.

El software EcoStruxure Power Commission permite gestionar un proyecto como parte de las fases de prueba, puesta en marcha y mantenimiento del ciclo de vida del proyecto. Sus innovadoras características ofrecen un método sencillo para configurar, probar y poner en marcha aparatos eléctricos inteligentes.

El software EcoStruxure Power Commission detecta automáticamente los aparatos inteligentes y permite añadir aparatos para facilitar la configuración. Podrá generar informes completos como parte de las pruebas de aceptación de la fábrica y el centro, con lo que se ahorrará una gran cantidad de trabajo manual. Asimismo, cuando los paneles están en funcionamiento, cualquier cambio que se realice en los ajustes podrá identificarse con facilidad con un marcador amarillo. Esto indica la diferencia entre los valores del proyecto y del aparato. De este modo, garantiza la coherencia del sistema durante las fases de funcionamiento y mantenimiento.

El software EcoStruxure Power Commission permite la configuración de los siguientes interruptores automáticos, módulos y accesorios:

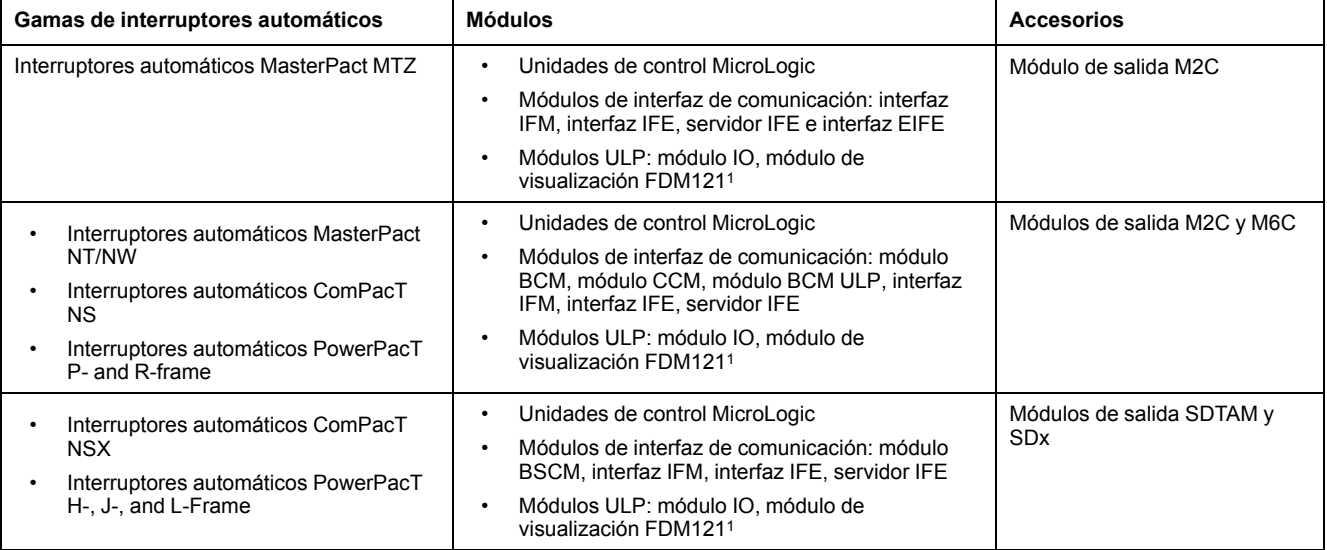

Para obtener más información, consulte la *ayuda en línea de EcoStruxure Power Commission*.

El software EcoStruxure Power Commission está disponible en [www.se.com](https://www.se.com).

<sup>1.</sup> Para el módulo de visualización FDM121 solo se admite la descarga del idioma y del firmware.

# **Características principales**

El software EcoStruxure Power Commission realiza las acciones siguientes para los aparatos y los módulos compatibles:

- Crear proyectos mediante la detección de aparatos
- Guardar el proyecto en la nube de EcoStruxure Power Commission como referencia
- Cargar configuraciones en aparatos y descargar configuraciones de aparatos
- Comparar configuraciones entre el proyecto y el aparato
- Realizar acciones de control de un modo seguro
- Generar e imprimir un informe de configuración del aparato
- Realizar una prueba de cableado de comunicación de todo el proyecto y generar e imprimir informes de la prueba
- Observar la arquitectura de comunicaciones existente entre los diferentes aparatos en una representación gráfica
- Ver las mediciones, los registros y la información de mantenimiento
- Exportar captura de la forma de onda en un evento de disparo (WFC)
- Ver el estado del aparato y el módulo IO
- Ver los detalles de las alarmas
- Comprar, instalar, extraer o retirar los Digital Modules
- Comprobar el estado de compatibilidad del firmware del sistema
- Actualizar el firmware del aparato a la versión más reciente
- Efectuar pruebas de forzado del disparo y de curvas de disparo automático

# <span id="page-21-0"></span>**Características técnicas**

# **Características ambientales**

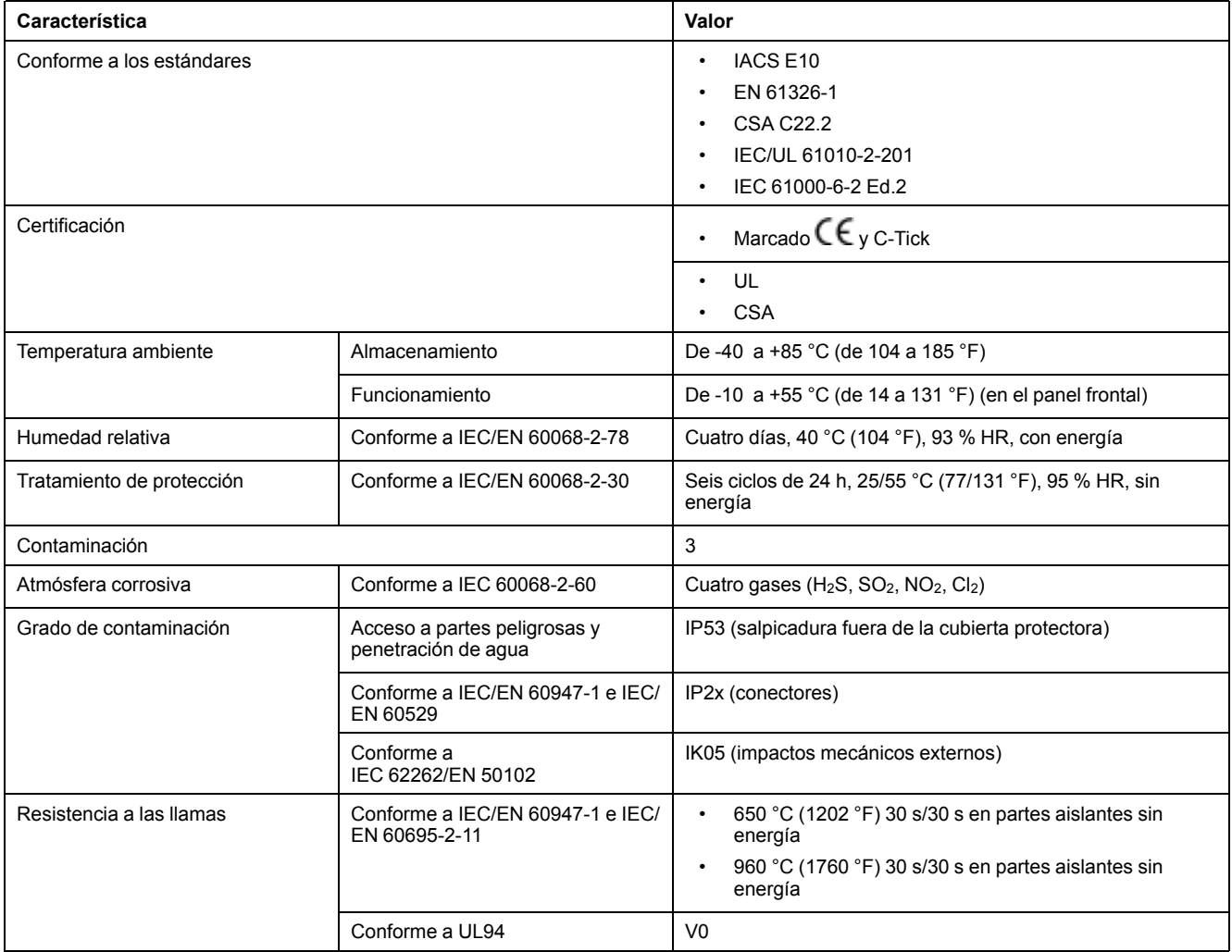

# **Características mecánicas**

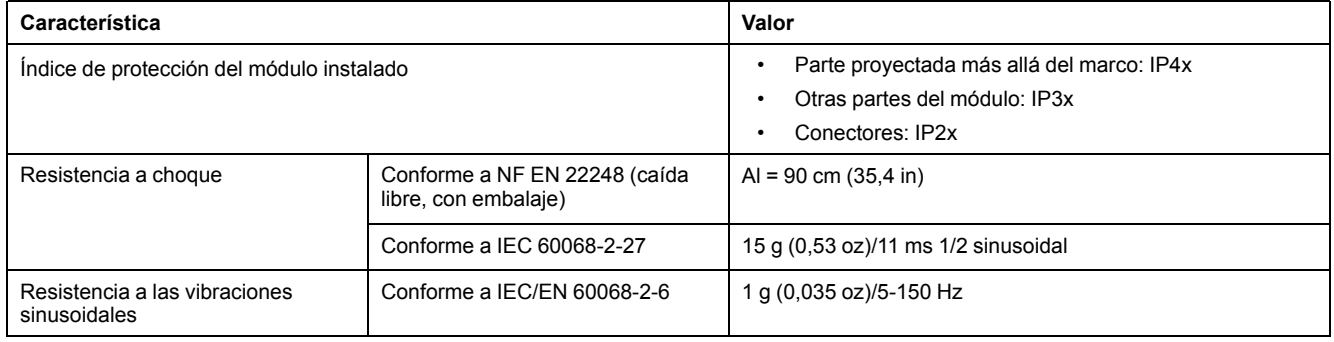

# **Características eléctricas**

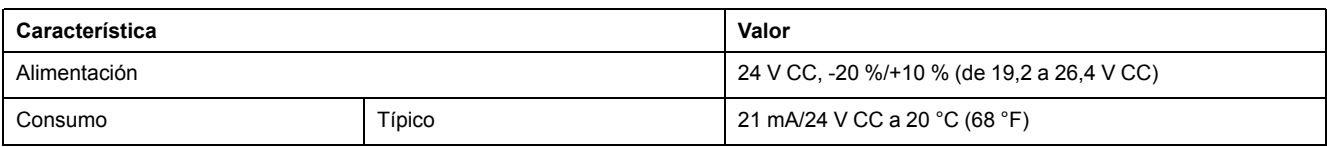

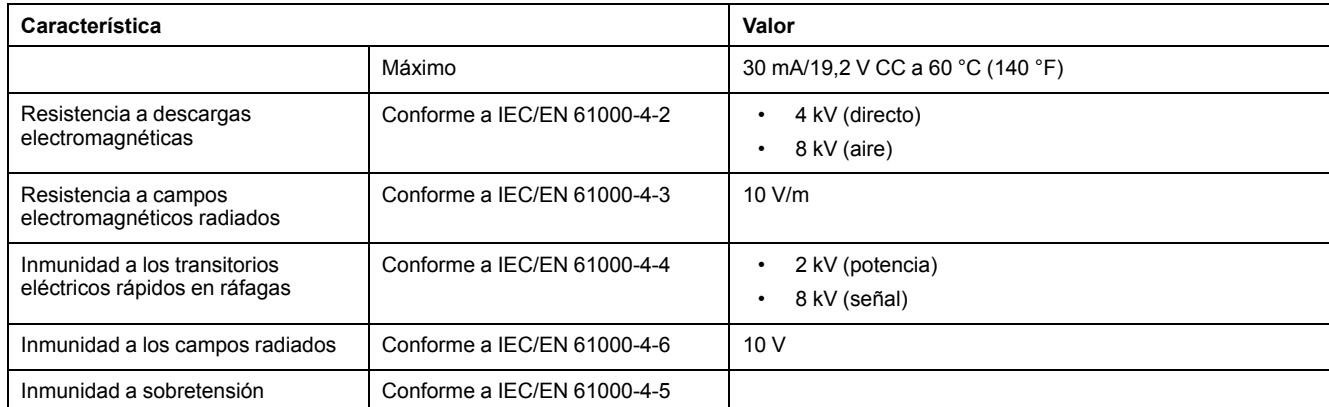

**NOTA:** Se recomienda utilizar una alimentación de clase 2 o una corriente limitada/tensión limitada reconocida y listada por UL con 24 V CC y 3 A como máximo. Para obtener más información, consulte las *Guías del usuario del sistema ULP* proporcionadas en la sección Documentos [relacionados,](#page-6-1) página [7](#page-6-1).

# **Características físicas**

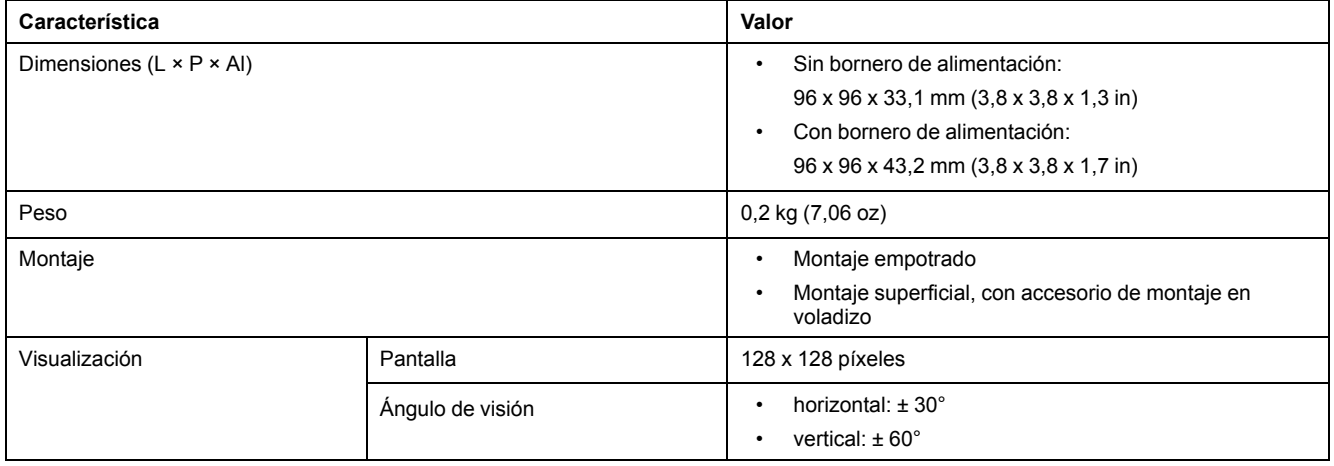

# <span id="page-23-0"></span>**Actualización de firmware**

# **Descripción**

Use la versión más reciente del software EcoStruxure Power Commission para todas las actualizaciones del firmware.

Después de actualizar el firmware de un dispositivo de la IMU, use la versión más reciente del software EcoStruxure Power Commission para comprobar la compatibilidad del firmware entre los dispositivos de la IMU. La tabla **Actualización del firmware** ayuda a diagnosticar e identificar todos los problemas de discrepancia entre los dispositivos de la IMU. En esta tabla también se ofrecen acciones recomendadas relacionadas con las discrepancias detectadas.

Para obtener más información sobre las versiones de firmware del módulo de visualización FDM121, consulte [DOCA0150EN](https://www.se.com/ww/en/download/document/DOCA0150EN/), *Enerlin'X FDM121 - Front Display Module for One Circuit Breaker- Firmware Release Notes*.

## **Comprobación de la versión del Firmware**

Puede encontrar la versión del firmware de los dispositivos de la IMU usando el software EcoStruxure Power Commission.

Para obtener más información, consulte *EcoStruxure Power Commission Online Help*.

#### **Actualización del firmware con el software EcoStruxure Power Commission**

Para obtener más información, consulte *EcoStruxure Power Commission Online Help*.

El software EcoStruxure Power Commission está disponible en [www.se.com](https://www.se.com).

# <span id="page-24-0"></span>**Etiqueta ecológica Schneider Electric Green Premium™**

# **Descripción**

Green Premium de Schneider Electric es una etiqueta que le permite fomentar y desarrollar una política medioambiental sin sacrificar la eficiencia empresarial. Esta etiqueta ecológica cumple con las normativas medioambientales actualizadas.

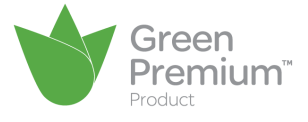

## **Acceso a Green Premium**

Se puede acceder online a los datos de Green Premium sobre los productos etiquetados de cualquiera de las siguientes maneras:

- Desplazándose por el sitio web de Schneider Electric.
- Capturando el código QR mostrado en la imagen siguiente:

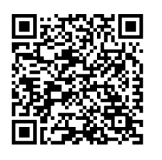

### **Comprobación de productos a través del sitio web de Schneider Electric**

Para consultar los criterios medioambientales de un producto usando un PC o un smartphone, siga estos pasos:

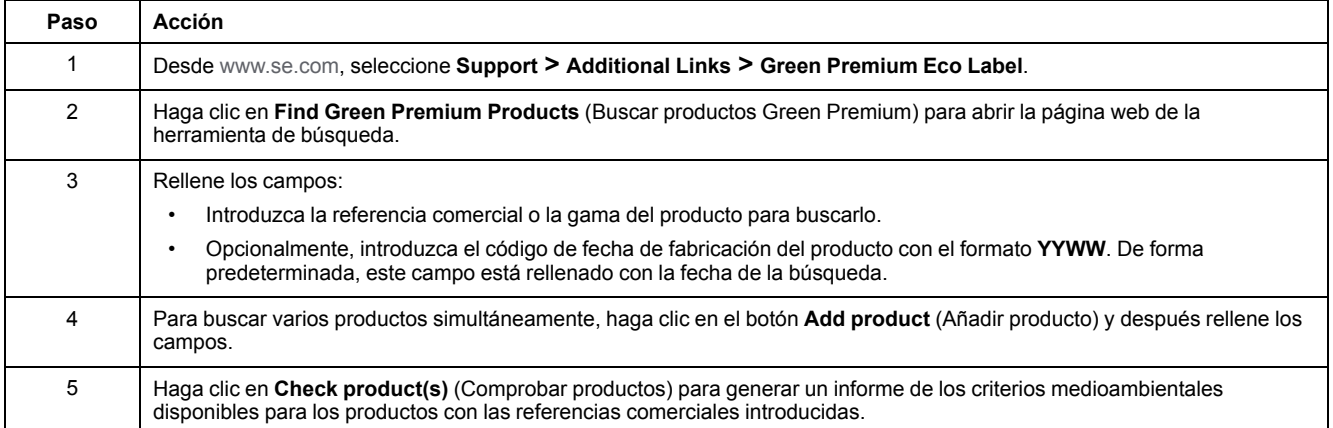

# **Criterios medioambientales**

La etiqueta ecológica Green Premium proporciona documentación sobre los criterios siguientes sobre el impacto medioambiental de los productos:

- RoHs: normativa de restricción de sustancias peligrosas de la Unión Europea (RoHS, del inglés Restriction of Hazardous Substances).
- REACh: normativa de registro, evaluación, autorización y restricción de productos químicos de la Unión Europea (REACh, del inglés Registration, Evaluation, Authorization and Restriction of Chemicals).
- PEP: del inglés Product Environmental Profile, perfil medioambiental del producto.
- EoLI: del inglés End of Life Instructions, instrucciones para el final de la vida útil.

# **RoHs**

Los productos de Schneider Electric están sujetos a requisitos de RoHs a nivel mundial, incluso para los numerosos productos que no están obligados a cumplir las condiciones de la normativa. Los certificados de conformidad están disponibles para productos que cumplen los criterios de esta iniciativa europea, cuyo objetivo es eliminar las sustancias peligrosas.

## **REACh**

Schneider Electric aplica la estricta normativa REACh en sus productos a nivel mundial, y revela amplia información relacionada con la presencia de SVHC (del inglés Substances of Very High Concern, sustancias extremadamente preocupantes) en todos esos productos.

#### **PEP**

Schneider Electric publica un conjunto completo de datos medioambientales, que incluyen datos de emisiones de CO2 y consumo de energía para cada una de las fases del ciclo de vida en todos sus productos, conforme al programa de pasaporte ecológico PEP de ISO 14025. PEP es especialmente útil para supervisar, controlar, ahorrar energía o reducir emisiones de carbono.

## **EoLI**

Estas instrucciones ofrecen:

- Índices de reciclabilidad para productos de Schneider Electric.
- Orientación para reducir los riesgos para las personas durante el desmontaje de los productos y antes de operaciones de reciclaje.
- Identificación de piezas para el reciclaje o el tratamiento selectivo para reducir los riesgos medioambientales y la incompatibilidad con los procesos de reciclaje estándar.

# <span id="page-26-0"></span>**Uso de FDM121**

# <span id="page-26-1"></span>**Funcionamiento**

### **Pantalla**

La pantalla muestra la información necesaria para accionar los módulos ULP.

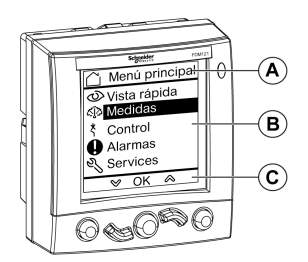

**A** Zona de identificación

- **B** Zona de información
- **C** Zona de navegación

El módulo de visualización FDM121 está dividido en tres zonas:

- La zona de identificación identifica la pantalla actual (título de la pantalla) y avisa al usuario cuando se dispara una alarma.
- La zona de información muestra datos específicos en la pantalla (como medidas, alarmas y ajustes).
- La zona de navegación indica las posibilidades de navegación disponibles con las teclas según el menú visualizado.

La siguiente tabla muestra un ejemplo de la pantalla:

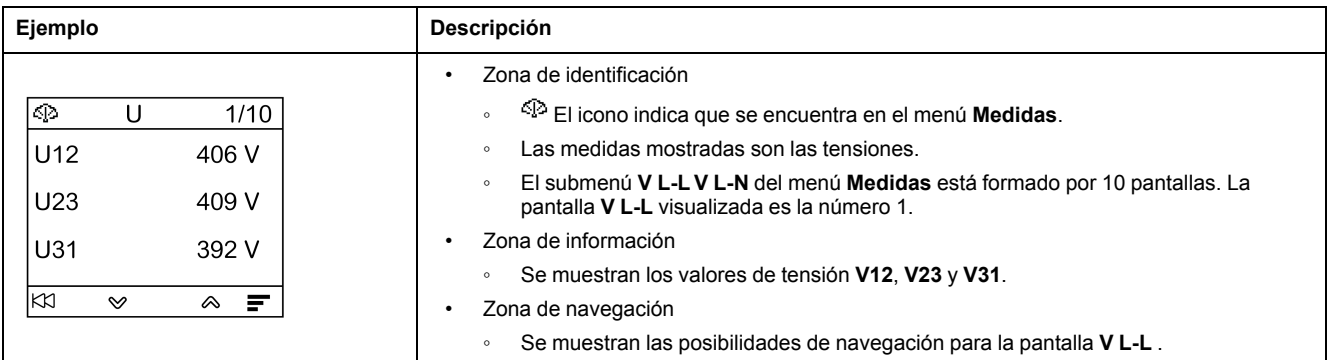

El módulo de visualización FDM121 también cuenta con retroiluminación blanca:

- Al pulsar una tecla de navegación, se enciende la retroiluminación durante 3 min.
- La retroiluminación parpadea cada 250 ms cuando se detecta una configuración de la unidad modular ULP prohibida (por ejemplo, si dos módulos idénticos forman parte de la misma IMU).
- La retroiluminación parpadea una vez por segundo durante un período de 15 s cuando el modo de prueba está activo. Pulse el botón de prueba situado en uno de los módulos ULP conectado al módulo de visualización FDM121.

# <span id="page-27-0"></span>**Teclas de navegación**

Hay cinco teclas que permiten la navegación:

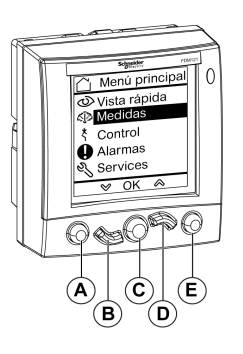

- **A** Tecla retorno/Home
- **B** Tecla abajo
- **C** Tecla de validación/borrado/ajuste
- **D** Tecla arriba
- **E** Tecla contextual

La zona de navegación indica las posibilidades de navegación disponibles con las teclas según el menú visualizado.

La siguiente tabla enumera las posibilidades de navegación disponibles a partir de las cinco teclas del módulo de visualización FDM121. Cuando no se muestra ningún icono en la zona correspondiente a una llave, esta llave no está activa para el menú visualizado.

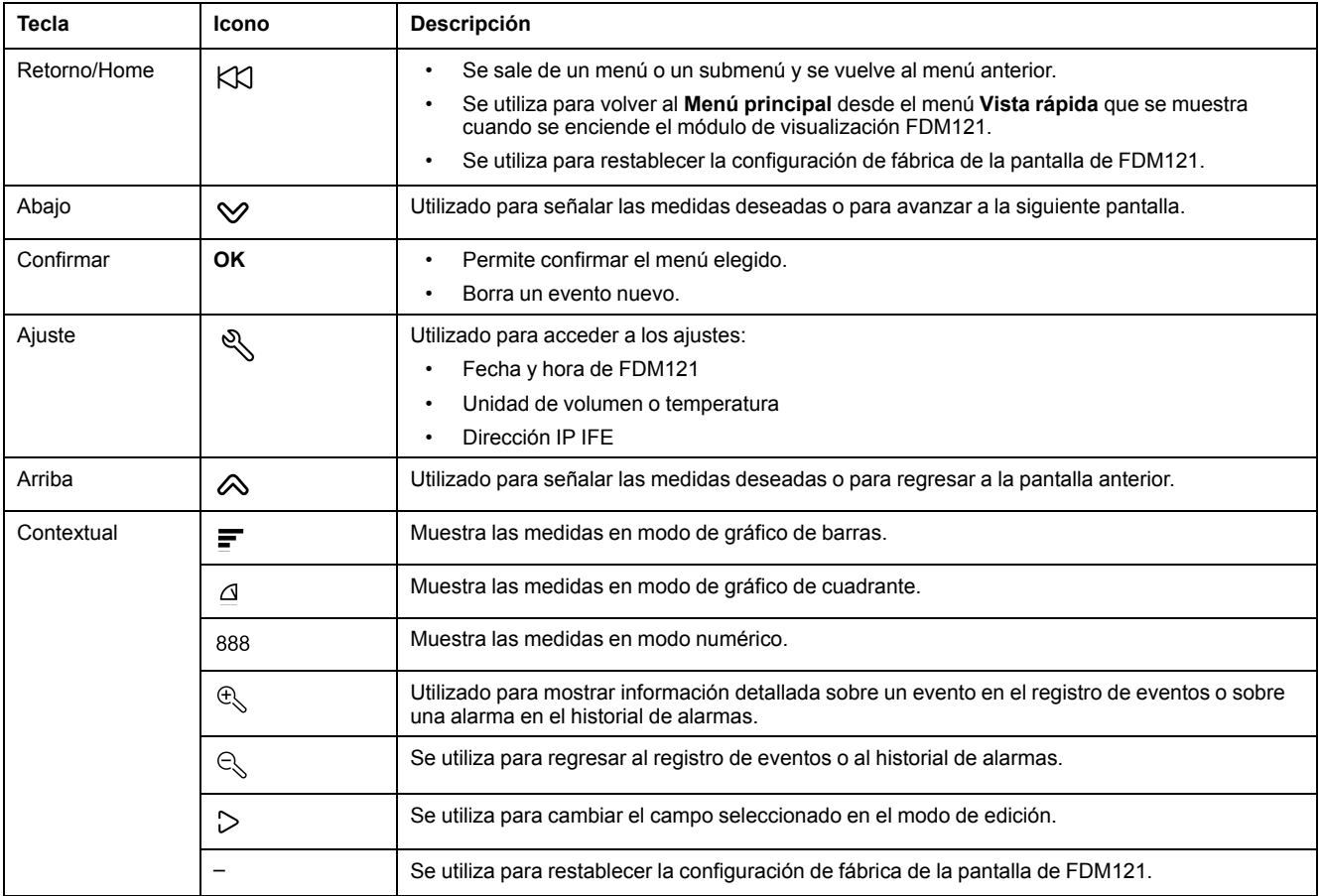

## **Desplazamiento**

La pantalla puede mostrar cinco elementos de menú visibles como máximo. Cuando una lista incluye más de cinco elementos, aparece una barra de desplazamiento en el lado derecho de la pantalla.

Utilice las teclas  $\otimes$  y  $\vee$  para desplazarse por una lista de elementos de menú. La posición de la barra de desplazamiento indica la posición relativa del elemento resaltado en la lista.

**Ejemplo:** se muestra el menú **Medidas** en dos pantallas.

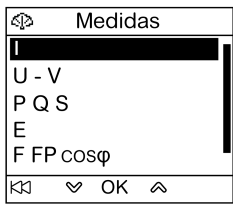

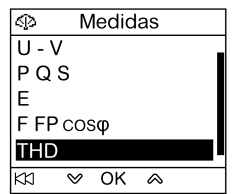

# <span id="page-29-0"></span>**Gestión de contraseñas**

# **Descripción general**

Se definen cuatro contraseñas, cada una de las cuales corresponde a un nivel.

Se asigna un nivel a una función:

- Los niveles 1, 2 y 3 se utilizan para funciones generales, como una función de operador.
- El nivel 4 es el del administrador. El nivel de administrador es necesario para escribir los ajustes en los módulos ULP con el software [EcoStruxure](#page-19-0) Power [Commission,](#page-19-0) página 20.

Cuando un comando FDM121 está protegido por contraseña, el usuario debe introducir la contraseña del nivel derecho en una ventana dedicada.

# **Contraseñas iniciales**

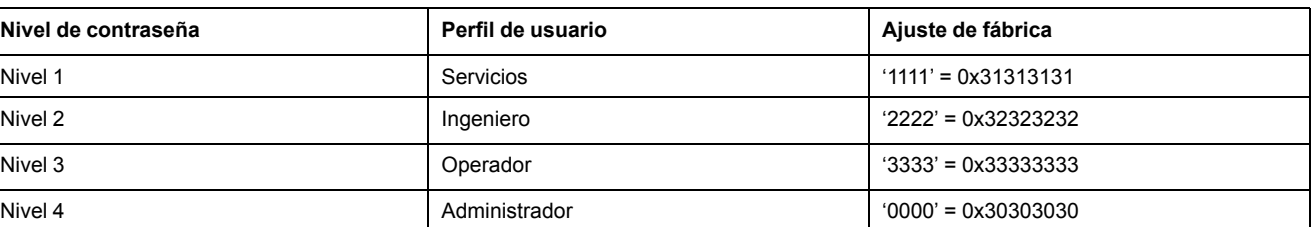

Los valores de contraseña establecidos de fábrica son:

# **Modificación de la contraseña**

Las contraseñas se modifican con el software EcoStruxure Power [Commission,](#page-19-0) [página](#page-19-0) 20.

Las contraseñas están formadas exactamente por cuatro caracteres ASCII. Distinguen entre mayúsculas y minúsculas, y los caracteres permitidos son:

- Dígitos del 0 al 9
- Letras de la a a la z
- Letras de la A a la Z

### **Restablecimiento de la contraseña**

Si las contraseñas iniciales se han modificado, en tres casos será necesario restablecer los ajustes predeterminados de las contraseñas con el [software](#page-19-0) EcoStruxure Power [Commission,](#page-19-0) página 20:

- Se ha olvidado la contraseña.
- Se ha añadido un nuevo módulo en la IMU: por ejemplo, un módulo de visualización FDM121.
- Se ha sustituido un módulo disfuncional en la IMU.

El restablecimiento de contraseñas con el software [EcoStruxure](#page-19-0) Power [Commission,](#page-19-0) página 20 solo está disponible con el perfil de usuario **Servicio Schneider**.

# <span id="page-30-0"></span>**Pantalla Contraseña**

La pantalla **Contraseña** se muestra cuando se debe acceder a un comando protegido por contraseña y la contraseña de nivel 3 predeterminada se ha modificado en el dispositivo controlado.

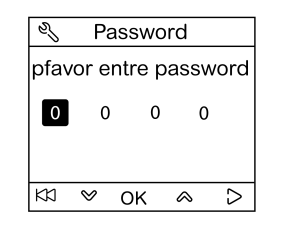

**NOTA:** El módulo de visualización FDM121 solo admite una contraseña de nivel 3.

# **Introducción de una contraseña**

El procedimiento para introducir una contraseña es el siguiente.

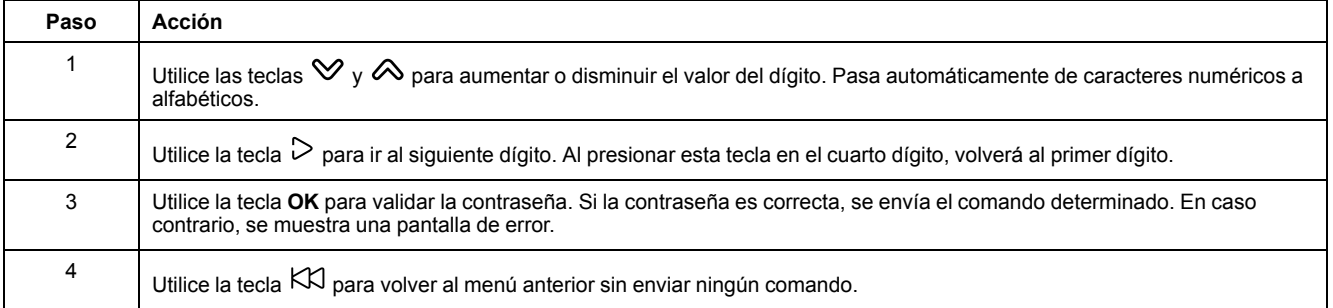

# <span id="page-31-0"></span>**Menú principal**

# **Presentación**

El **Menú principal** ofrece cinco menús para la supervisión y el uso de las unidades modulares inteligentes (IMU) del sistema ULP.

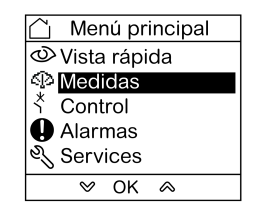

La descripción y el contenido de los menús dependen de la IMU. Para obtener más información, consulte la documentación del dispositivo conectado al módulo de visualización FDM121.

Por ejemplo, si tiene un módulo de visualización FDM121 conectado a un ComPacT NSX, consulte *ComPacT NSX – Unidades de disparo [electrónicas](https://www.se.com/ww/en/download/document/DOCA0141EN/) [MicroLogic](https://www.se.com/ww/en/download/document/DOCA0141EN/) 5/6/7 – Guía del usuario*.

Los menús disponibles en el **Menú principal** son los siguientes:

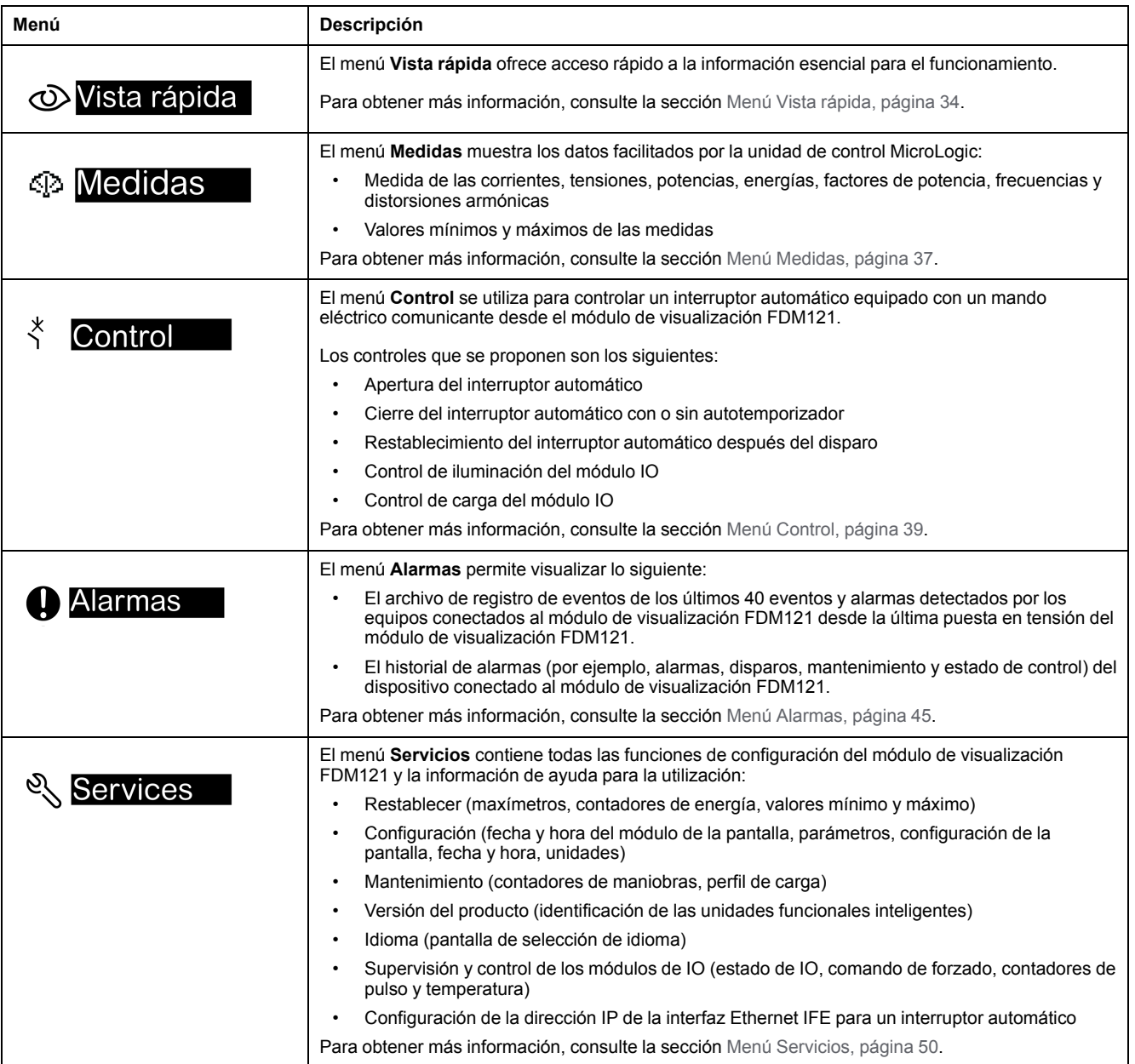

# **Navegación**

La navegación por el **Menú principal** se efectúa de la siguiente manera:

- Utilice las teclas  $\otimes$  y  $\vee$  para seleccionar uno de los menús.
- Utilice la tecla **OK** para confirmar la selección de un menú.

# <span id="page-33-0"></span>**Menú Vista rápida**

# **Presentación**

El menú **Vista rápida** presenta información fundamental para utilizar el dispositivo conectado al módulo de visualización FDM121, dividida en una serie de pantallas.

El menú **Vista rápida** se muestra de forma predeterminada cuando se enciende el módulo de visualización FDM121.

El número de pantallas disponibles y su contenido dependen del dispositivo conectado al módulo de visualización FDM121. El comportamiento es el mismo para los interruptores automáticos ComPacT, PowerPacT y MasterPact.

Por ejemplo, con los interruptores automáticos ComPacT NSX, dependen de:

- El tipo de unidad de control MicroLogic (A o E)
- El número de polos del interruptor automático (tripolar o tetrapolar)
- La presencia de opciones (ENVT o ENCT)

El número de pantalla y la cantidad de pantallas disponibles aparecen en la parte superior derecha de la pantalla.

## **Navegación**

La navegación en el menú **Vista rápida** se efectúa de la siguiente manera:

- Utilice las teclas  $\Diamond \vee \Diamond$  para ir de una pantalla a otra.
- Utilice la tecla para regresar al **Menú principal**.
- Utilice las teclas  $\overline{F}$ ,  $\triangleq$  y <sup>888</sup> para modificar la forma en la que se muestran las mediciones.

### **Ejemplo de pantallas del menú Vista rápida**

La siguiente tabla muestra las pantallas 1-8 del menú **Vista rápida** para un interruptor automático tetrapolar ComPacT NSX equipado con una unidad de control E MicroLogic:

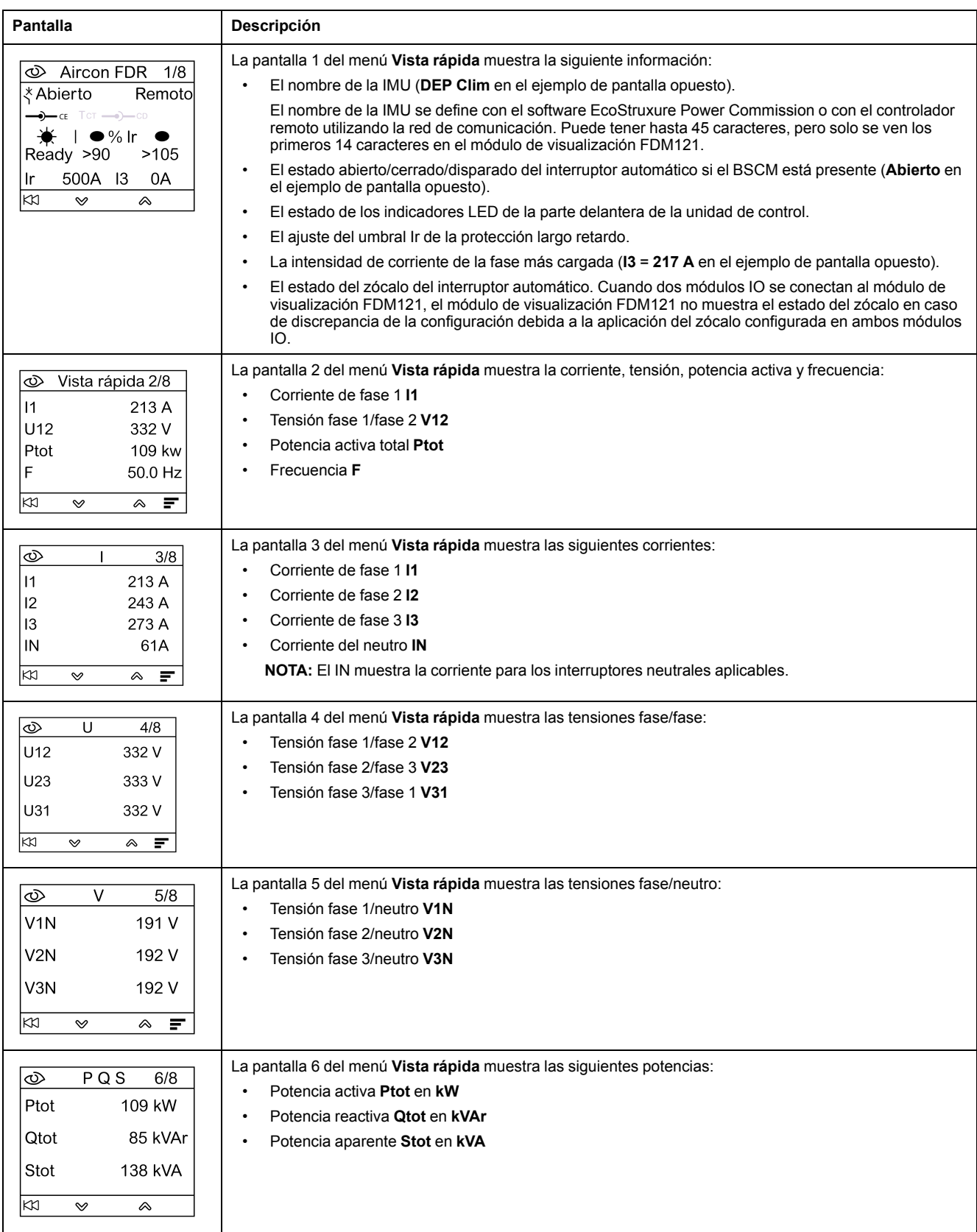

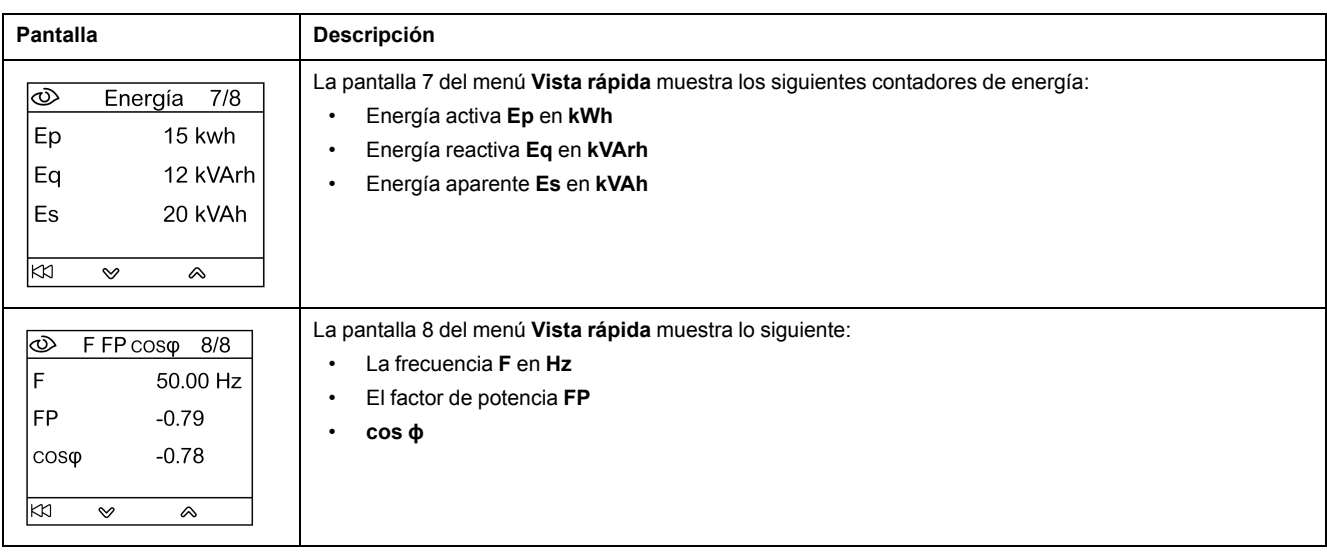

# **Nombre de la unidad funcional inteligente (IMU)**

Para hacer un uso óptimo del equipo eléctrico, utilice el software EcoStruxure Power Commission o el controlador remoto utilizando la red de comunicación para asignar un nombre a la IMU según la función a la que esté asociada.

El procedimiento de visualización del nombre de la IMU es el siguiente:

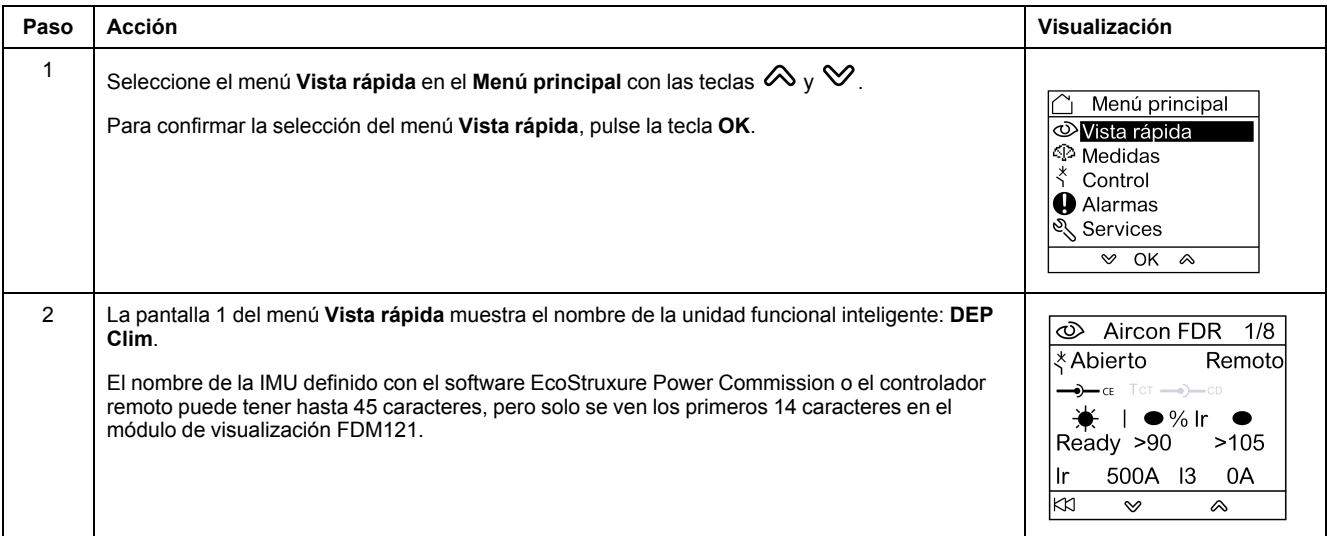

# <span id="page-36-0"></span>**Menú Medidas**

# **Presentación**

Utilice el menú **Medidas** para visualizar la corriente, la tensión, las medidas de energía, etc.

La lista completa de mediciones que se muestra depende del dispositivo conectado al módulo de visualización FDM121.

# **Navegación**

El siguiente procedimiento describe un ejemplo de acceso al menú **Medidas**, las pantallas de medidas y la selección de las mediciones de tensión cuando un interruptor automático ComPacT NSX equipado con una unidad de control 5.2 E MicroLogic se conecta al módulo de visualización FDM121.

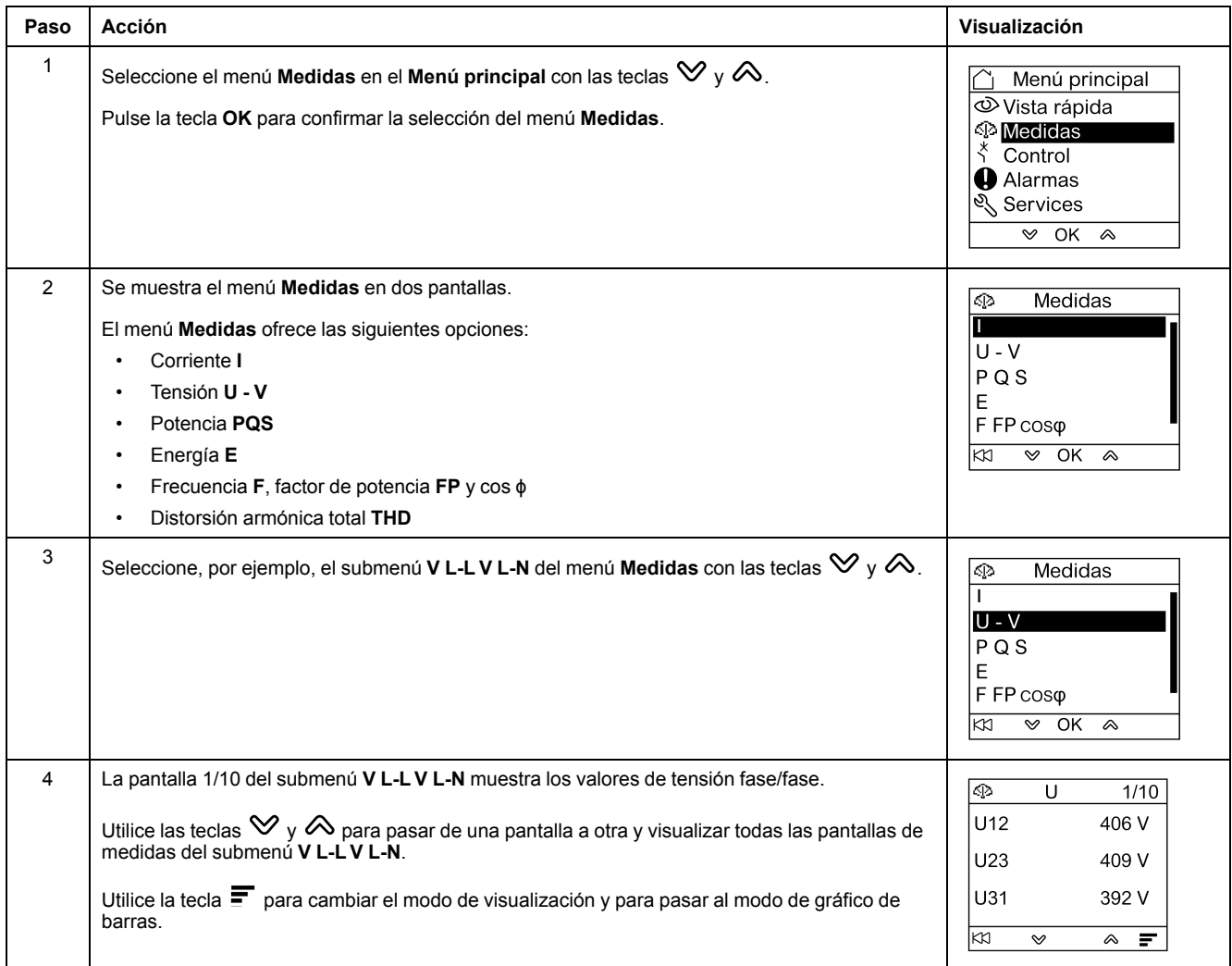

**NOTA:** Utilice la tecla para volver al menú **Medidas**.

# **Modos de visualización de mediciones**

Las mediciones de corriente, tensión y potencia pueden visualizarse de tres formas distintas, utilizando la tecla contextual para pasar de un modo de visualización a otro:

- $\cdot$  El icono  $\equiv$  representa la pantalla del modo de gráfico de barras.
- El icono  $\triangleq$  representa la pantalla del modo cuadrante.
- El icono 888 representa la pantalla del modo numérico.

La siguiente tabla muestra una pantalla de ejemplo de corriente en los tres modos.

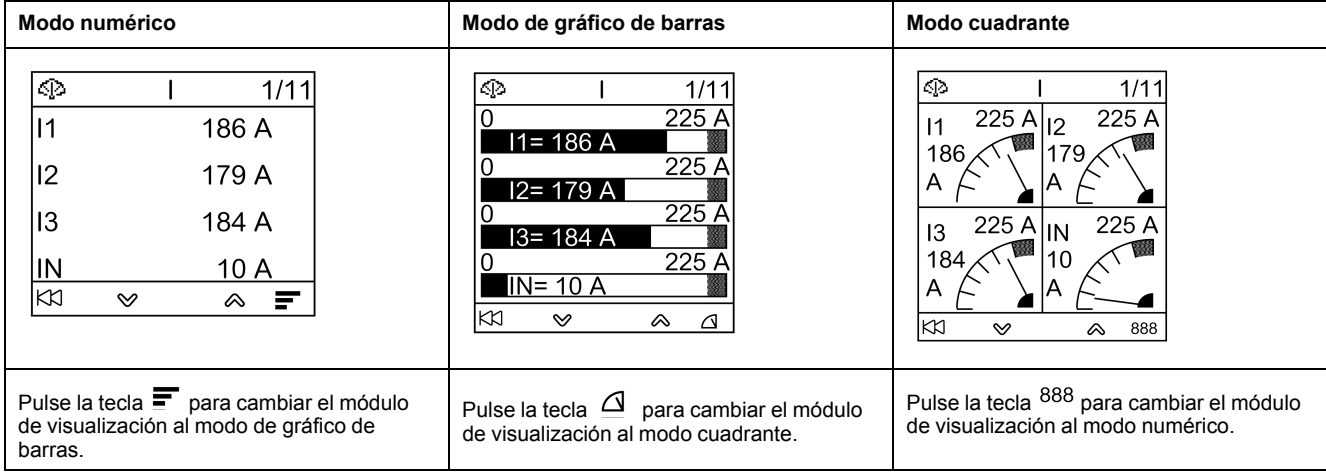

# <span id="page-38-0"></span>**Menú Control**

# **Presentación**

El menú **Control** se utiliza para controlar desde el módulo de visualización FDM121:

- el interruptor automático
- la aplicación de luz y carga gestionada por el módulo de IO

#### **APELIGRO**  $\boldsymbol{A}$

#### **RIESGO DE DESCARGA ELÉCTRICA, ARCO ELÉCTRICO O QUEMADURAS**

No ejecute ningún comando desde el visualizador FDM121 sin haber puesto la UFI en modo de funcionamiento nominal cuando la iluminación posterior del visualizador FDM121 parpadea.

#### **Si no se siguen estas instrucciones, se producirán lesiones graves o la muerte.**

El parpadeo del módulo de visualización FDM121 indica que la IMU funciona en el modo degradado. Puede tratarse de un problema de arquitectura. Para obtener más información, consulte las *Guías del usuario del sistema ULP* proporcionadas en la sección Documentos [relacionados,](#page-6-1) página 7.

Si la IMU que funciona en modo degradado incluye una versión del módulo de visualización FDM121 inferior a V2.1.3, existe el riesgo de controlar un equipo distinto del deseado.

### **Dispositivos compatibles con el control del interruptor automático**

La tabla presenta la configuración de hardware mínima requerida para controlar toda la gama de interruptores automáticos.

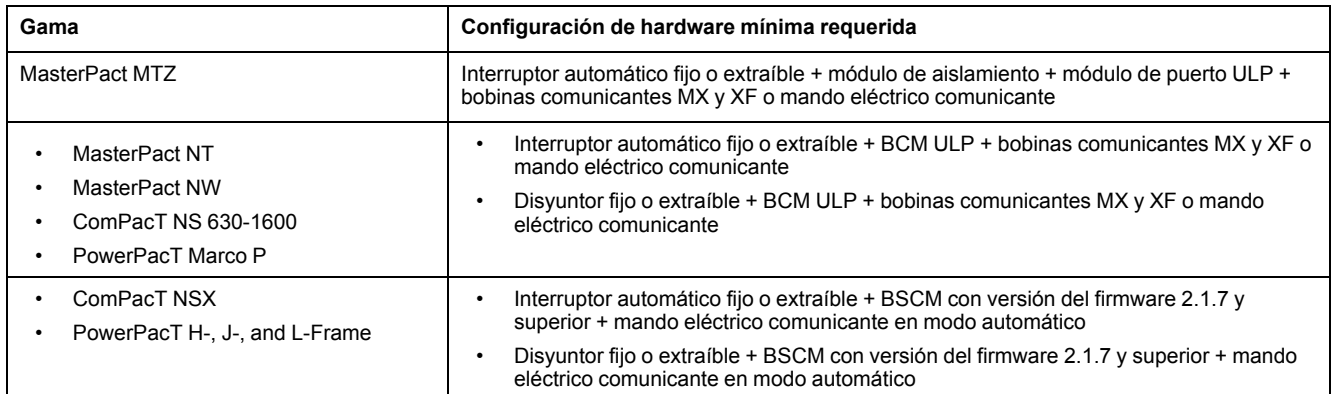

## **Pantalla Control de interruptor**

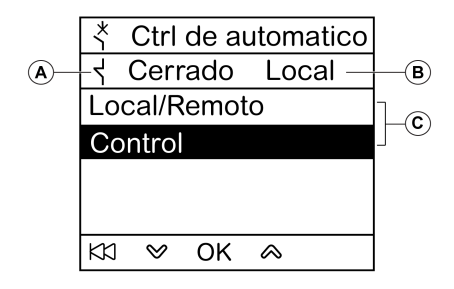

- **A** Estado del interruptor automático
- **B** Modo de control de corriente del interruptor automático
- **C** Selección de los comandos de control del interruptor automático

### **Estado del interruptor automático**

En función de los dispositivos conectados, el módulo de visualización FDM121 mostrará el siguiente estado del interruptor automático:

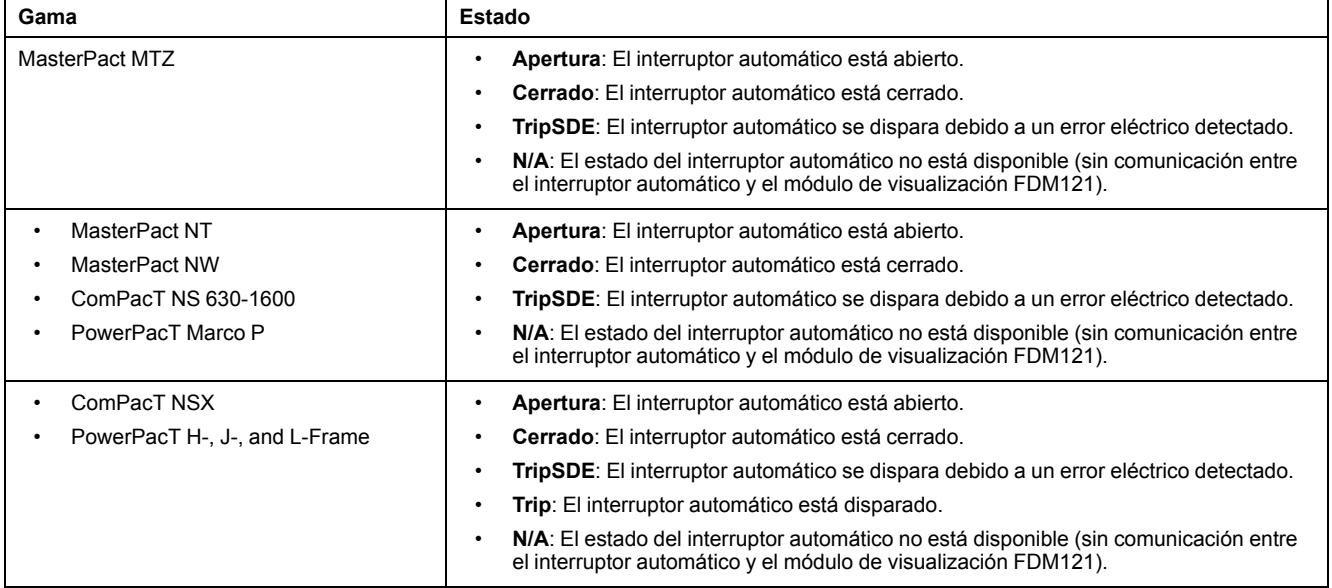

### **Selección del modo de control del interruptor automático**

El módulo de visualización FDM121 puede seleccionar el modo de control local o remoto del interruptor automático, excepto cuando un módulo IO configurado para el funcionamiento del interruptor está en la IMU o cuando la configuración del hardware del interruptor automático no es compatible.

Los modos **Local** y **Remoto** son mutuamente excluyentes.

La selección del modo de control del interruptor automático está protegida por contraseña. Si se modificó la contraseña predeterminada de nivel 3 del interruptor automático, se mostrará una pantalla en la que se solicitará la contraseña. Para obtener más información, consulte la sección Pantalla [Contraseña,](#page-30-0) página 31.

No se le indicará que confirme la selección cuando elija el modo de control del interruptor automático (Local/Remoto).

# **Órdenes de control del interruptor automático**

El módulo de visualización FDM121 solo puede controlar el interruptor automático en el modo de control local. En el modo de control remoto, la función **Control** no está disponible.

Los comandos de control del interruptor automático están protegidos por contraseña. Si se modificó la contraseña predeterminada de nivel 3 del interruptor automático, se mostrará una pantalla en la que se solicitará la contraseña. Para obtener más información, consulte la sección Pantalla [Contraseña,](#page-30-0) página 31.

Tras la selección de un comando, se le indicará que lo confirme.

Los comandos de control dependen del tipo de interruptor automático.

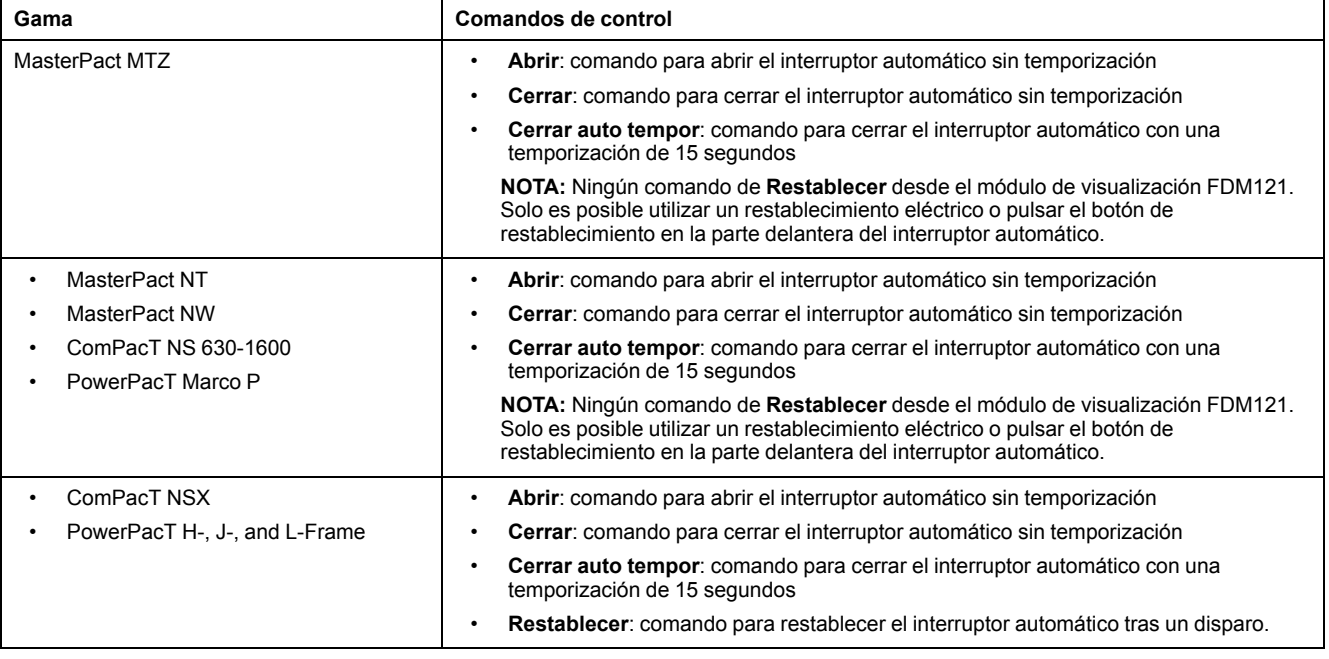

**NOTA:** Los comandos **Cerrar** y **Cerrar auto tempor** no están permitidos cuando se bloquea la orden de cierre.

#### <span id="page-40-0"></span>**Control de luces y carga**

El módulo de visualización FDM121 puede controlar la aplicación predefinida (aplicación 4) de luces y carga realizada por un módulo IO conectado a la IMU.

El módulo de visualización FDM121 solo puede controlar la aplicación de luces y carga en el modo de control local. En el modo de control remoto, las funciones **Ctrl de Iluminación** y **Control de carga** no están disponibles.

Las pantallas **Ctrl de Iluminación** y **Control de carga** presentan la misma información:

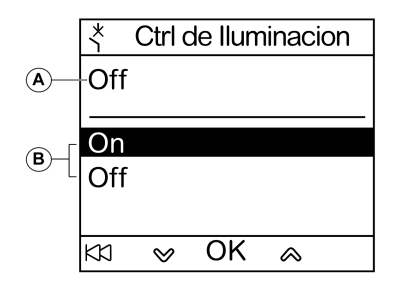

**A** Estado actual de la aplicación

**On** Luz o carga activada.

**Off** Luz o carga desactivada.

**B** Órdenes de control de la aplicación

**On** Comando para activar la luz o la carga.

**Off** Comando para desactivar la luz o la carga.

Los comandos de control de luz y de control de carga están protegidos por contraseña. Si se modificó la contraseña predeterminada de nivel 3 del módulo IO, se mostrará una pantalla en la que se solicitará la contraseña. Para obtener más información, consulte la sección Pantalla [Contraseña,](#page-30-0) página 31.

Tras la selección de un comando, se le pedirá que lo confirme.

Los comandos de luz y carga emitidos desde el módulo de visualización FDM121 local se utilizan de la siguiente manera:

- Para activar y desactivar las luces. Las luces son controladas por un relé de impulsos. La orden del interruptor puede o no tener una temporización.
- Para activar y desactivar las cargas. Las cargas son controladas por un contactor. El comando del interruptor puede o no tener una temporización.

Para obtener más información, consulte las *Guías del usuario del módulo IO* proporcionadas en la sección Documentos [relacionados,](#page-6-1) página 7.

# **Navegación por las pantallas de Control de interruptor**

El procedimiento para controlar un interruptor automático MasterPact NW en el modo local es el siguiente:

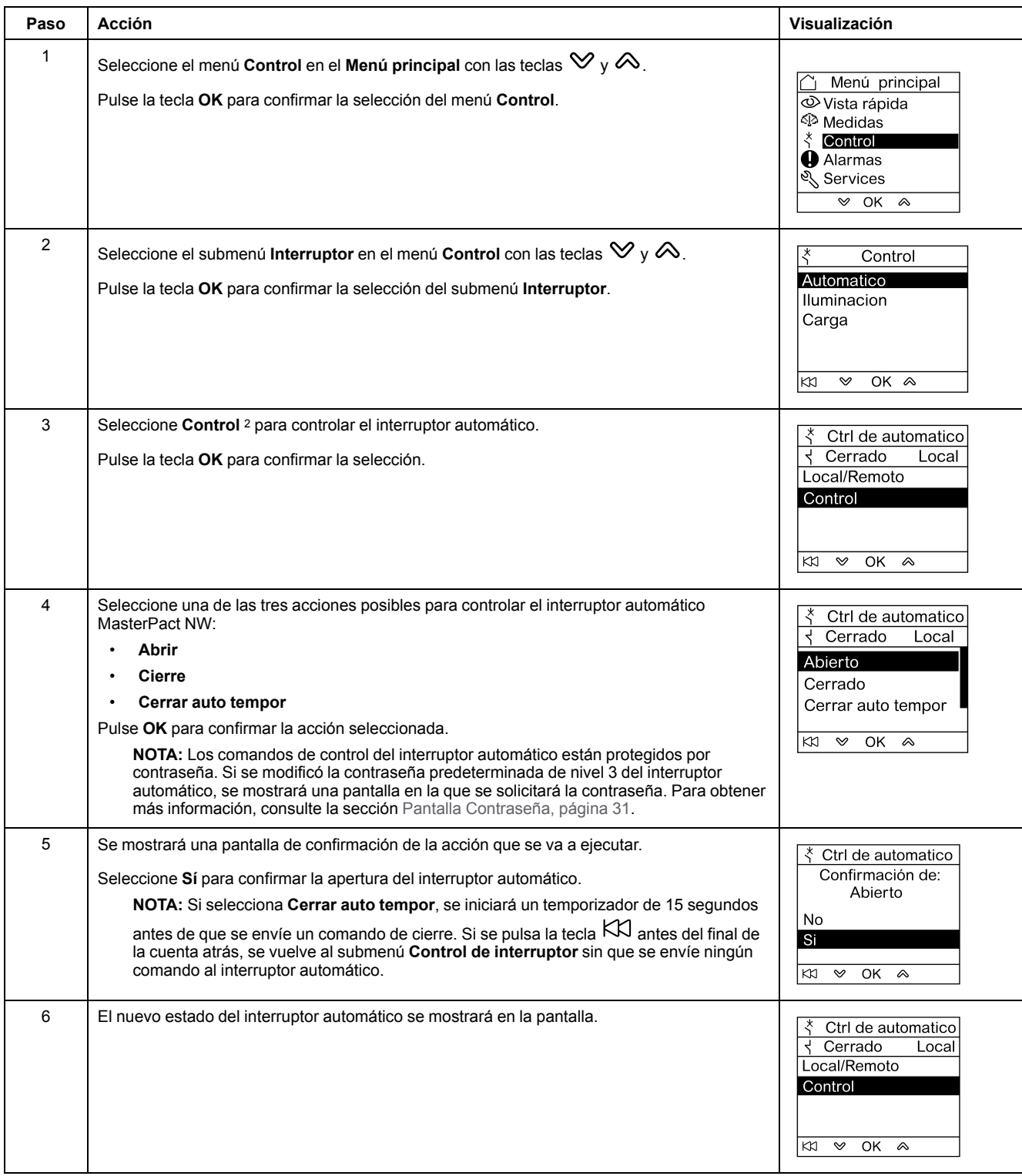

**NOTA:** Utilice la tecla para volver al menú **Control de interruptor**.

<sup>2.</sup> Submenú disponible cuando el hardware es compatible con la función, el modo de control es el local y no hay ningún conflicto en el bus ULP.

# **Navegación por las pantallas Iluminación o Control de carga**

La navegación por las pantallas **Ctrl de Iluminación** y **Control de carga** es similar.

El procedimiento para controlar la aplicación de **Iluminación** es el siguiente:

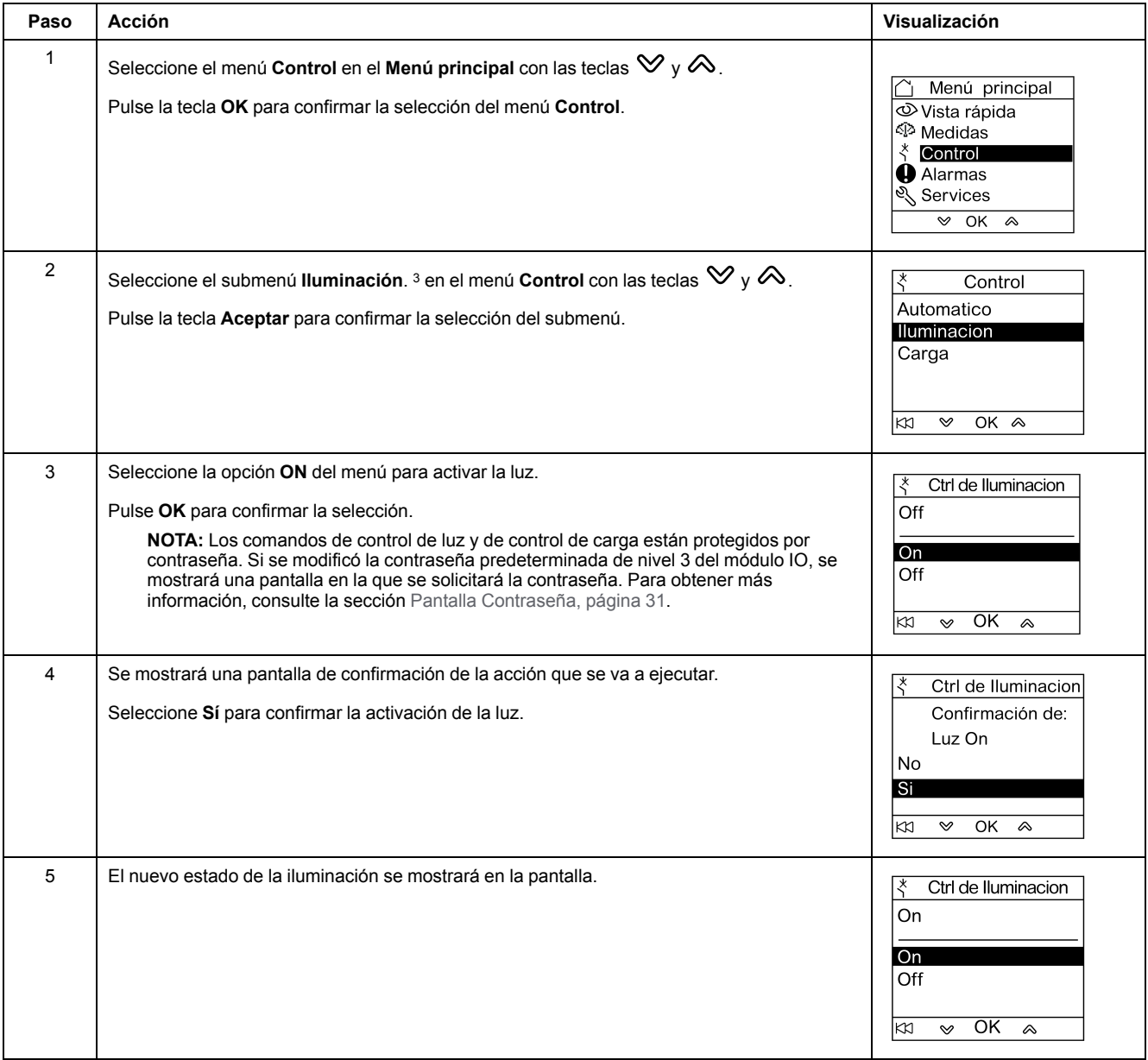

<sup>3.</sup> Submenú disponible solo cuando:

<sup>•</sup> el módulo de visualización FDM121 está conectado a un módulo IO configurado para la aplicación predefinida 4, Control de luces y carga,

el modo de control es local,

<sup>•</sup> no hay ningún conflicto en el bus ULP.

# <span id="page-44-0"></span>**Menú Alarmas**

# **Definiciones**

Un evento es un estado de modificación de datos digitales o cualquier incidente detectado por los módulos de la IMU. Los eventos cuentan con una marca de tiempo y se registran en el historial de eventos del módulo.

Una alarma es un tipo de evento que requiere una atención específica por parte del usuario.

El usuario puede asociar una alarma con cualquier medición o evento de la IMU.

Cada alarma recibe un nivel de prioridad predefinido:

- Prioridad alta
- Prioridad media
- Prioridad baja
- Ninguna prioridad

El usuario puede definir los parámetros de las alarmas y asignar prioridades con el software EcoStruxure Power Commission.

Para obtener más información sobre la configuración y las prioridades de las alarmas, consulte las *Guías del usuario de las unidades de control MicroLogic* que se proporcionan en la sección Documentos [relacionados,](#page-6-1) página 7.

#### **Presentación**

Los eventos y las alarmas se muestran en el menú **Alarmas** del módulo de visualización FDM121, en el que puede elegir entre dos submenús:

- **Registro de eventos** muestra los últimos 40 eventos de los dispositivos conectados. Los eventos los registra el módulo de visualización FDM121. El archivo de registro de eventos se pierde si FDM121 deja de recibir alimentación.
- **Historial de alarmas** muestra las alarmas detectadas por los dispositivos conectados. No se pierden si FDM121 deja de recibir alimentación. Las alarmas se clasifican por tipos cuya disponibilidad depende de los dispositivos conectados al módulo de visualización FDM121:

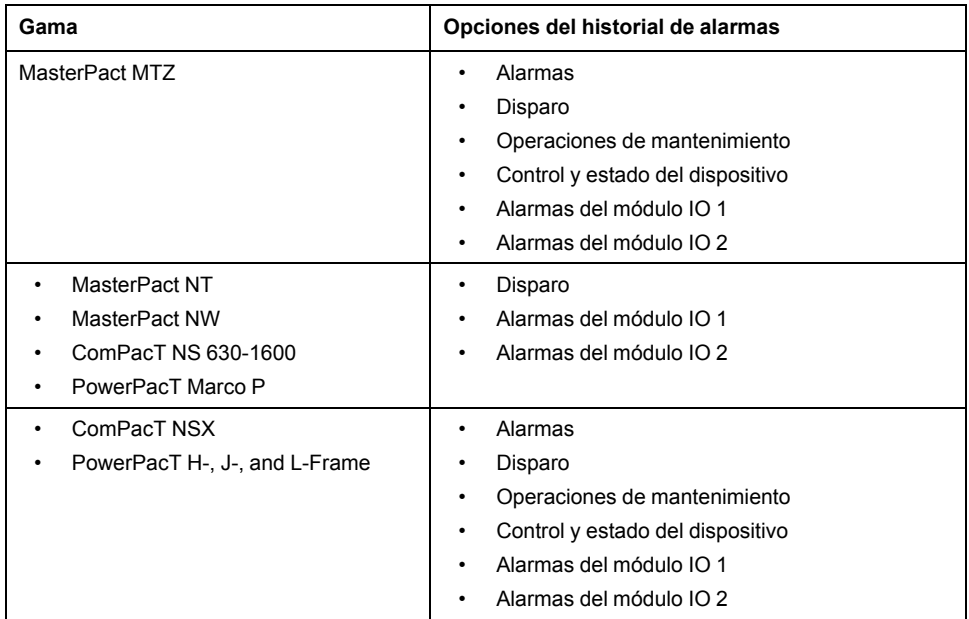

**NOTA:** Los eventos y las alarmas se muestran en orden cronológico inverso en las pantallas **Registro de eventos** e **Historial de alarmas**.

# **Reconocimiento y señalización en tiempo real de las alarmas**

Las alarmas de prioridad alta y prioridad media se indican en tiempo real en el módulo de visualización FDM121 de forma diferente. También deben reconocerse de un modo distinto.

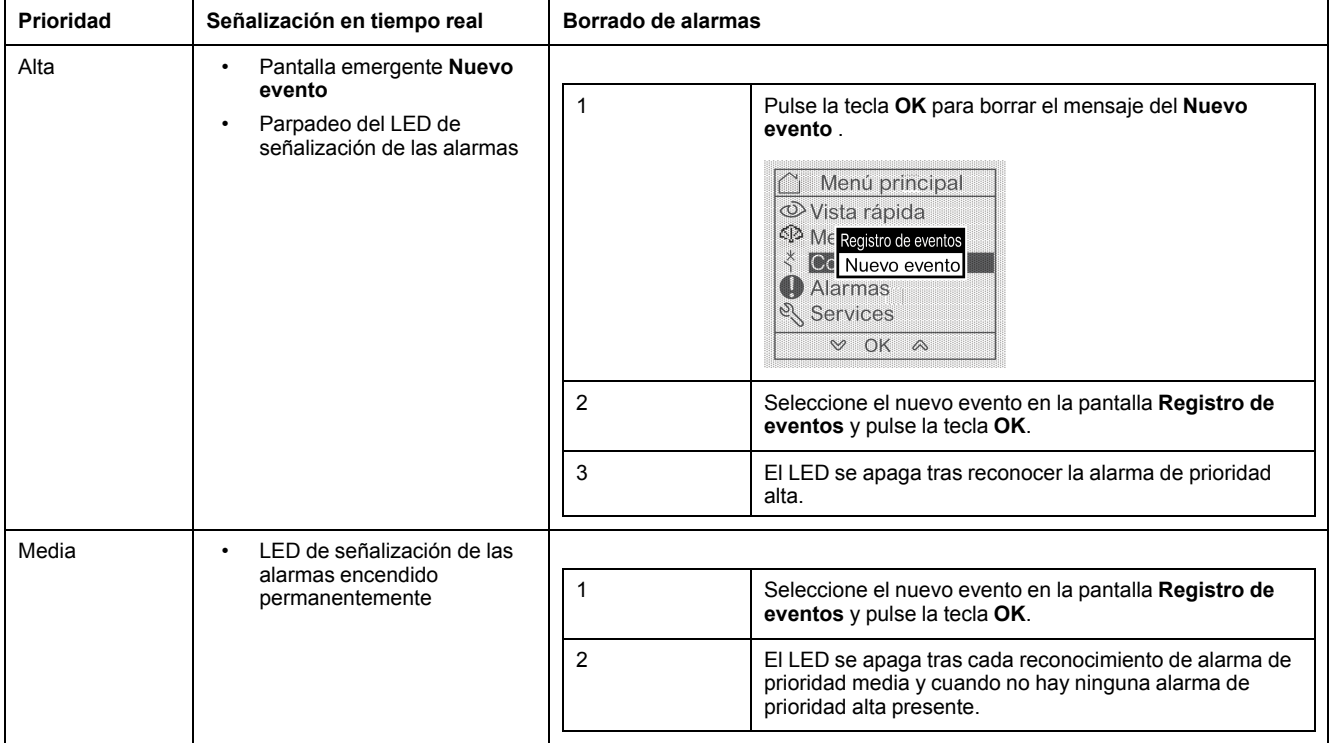

# **Navegación por las pantallas del Registro de eventos**

El procedimiento para navegar por las pantallas del **Registro de eventos** es el siguiente:

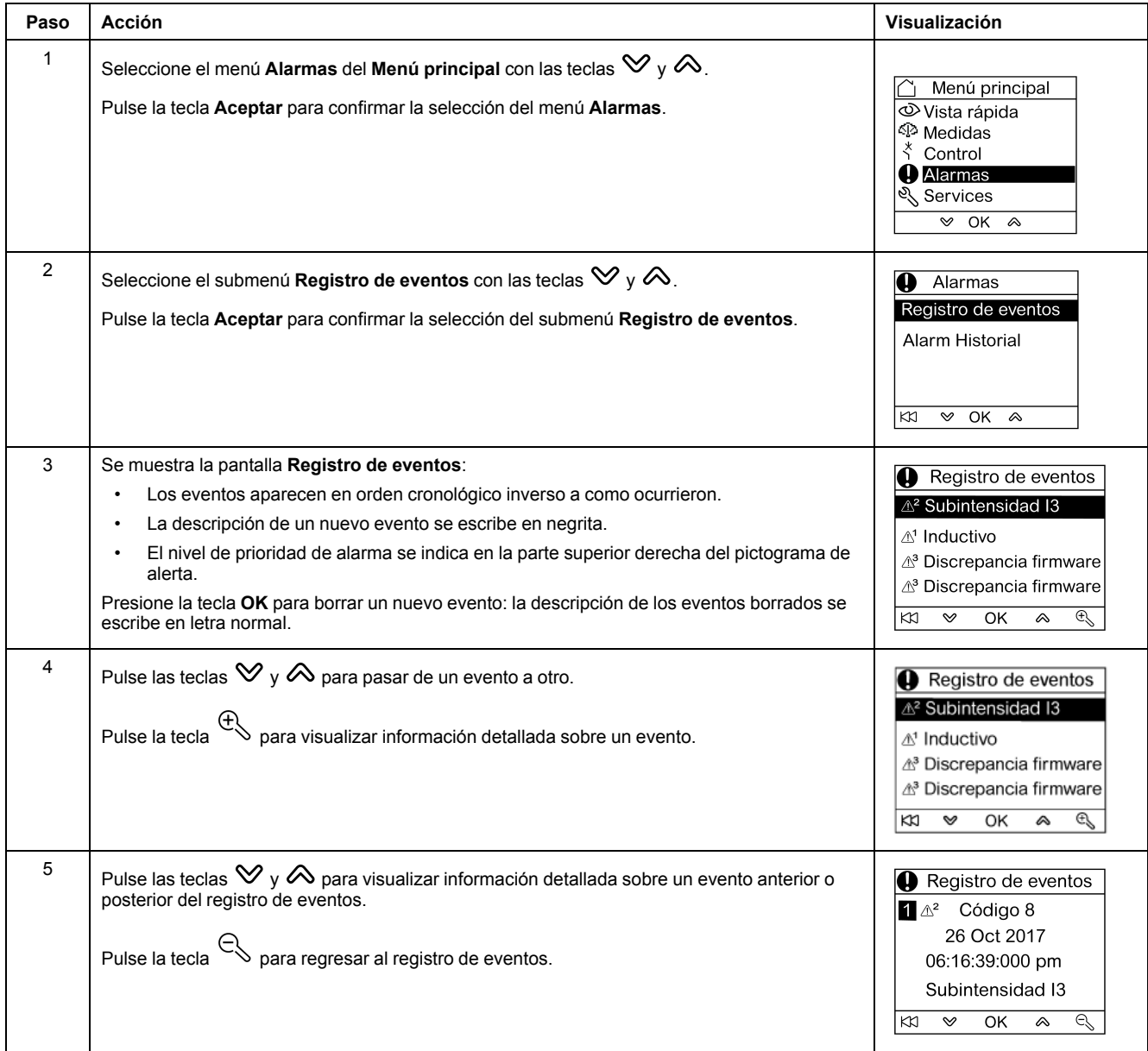

Si se pulsa la tecla KX en cualquier pantalla del Registro de eventos, se vuelve a la pantalla mostrada antes de que apareciera la pantalla emergente **Nuevo evento**.

**NOTA:** Si no se ha producido ningún evento desde que se encendió el módulo de visualización FDM121, el submenú **Registro de eventos** mostrará la pantalla que aparece a continuación. Pulse la tecla **OK** para regresar al menú **Alarmas**.

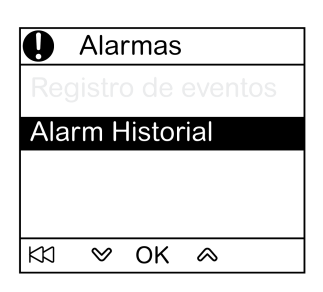

# **Navegación por el submenú Historial de alarmas**

El procedimiento para navegar por las pantallas de **Historial de alarmas** es el siguiente:

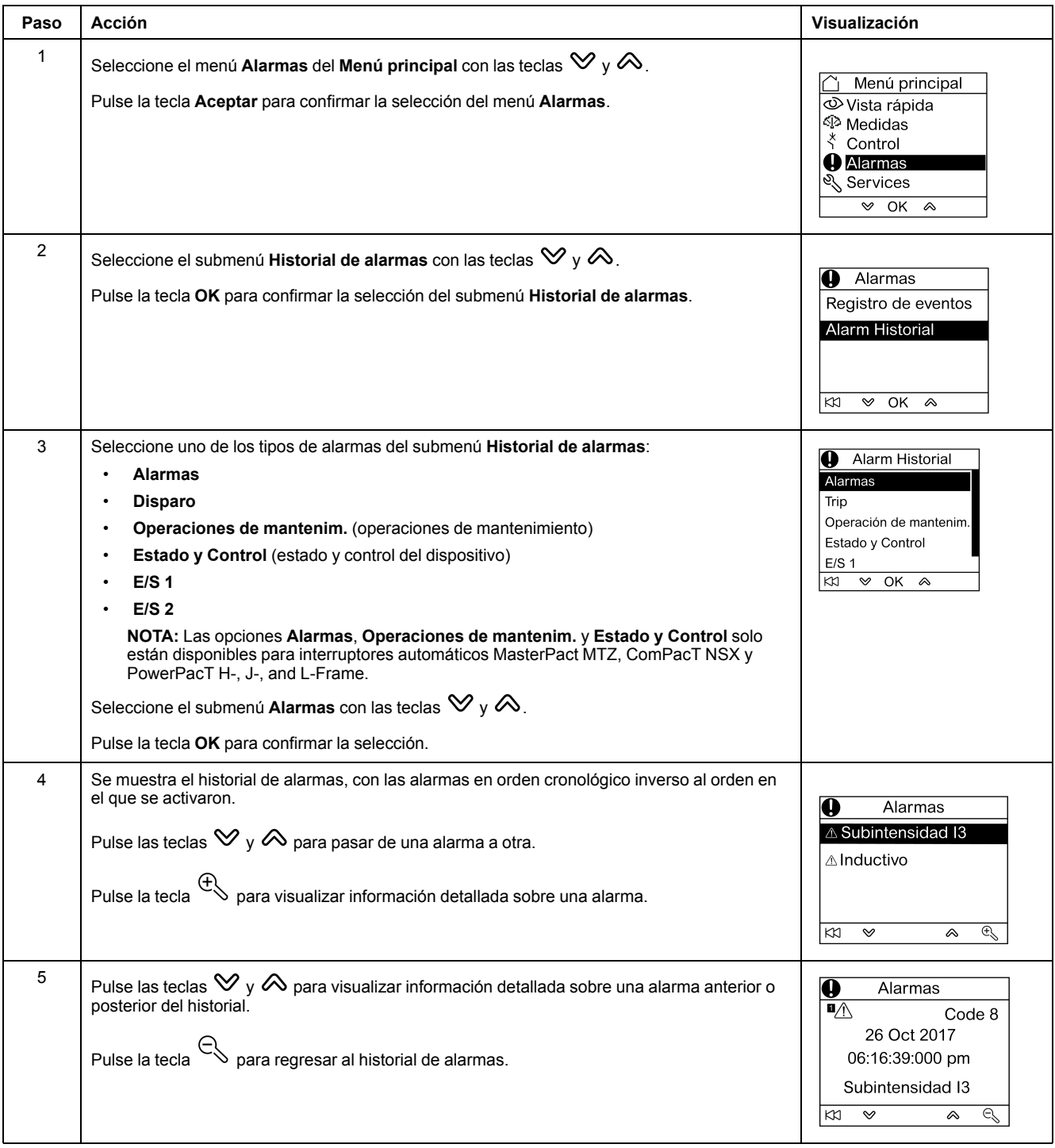

## **Pantalla de evento o alarma**

Las pantallas de evento y alarma son similares. Las pantallas general y detallada son respectivamente las siguientes:

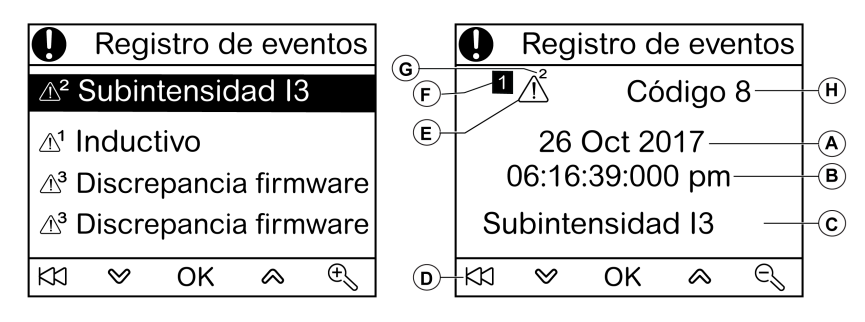

**A** Fecha de aparición del evento o alarma

**B** Hora de aparición del evento o alarma:

- en horas y minutos en la pantalla general
- en horas, minutos, segundos y milisegundos en la pantalla detallada

**C** Nombre del evento o alarma

**D** Tecla para regresar al registro de eventos o al historial de alarmas.

**E** Tipo de evento o alarma:

- $\cdot$   $\Delta$  indica la aparición de un evento o una alarma
- $\mathcal{E}$  indica la finalización de un evento o una alarma
- **F** Número de pantalla

**G** Nivel de prioridad de alarma (indicado solo en el registro de eventos)

**H** Código de evento o alarma

# <span id="page-49-0"></span>**Menú Servicios**

# **Presentación**

El menú **Servicios** permite acceder a las siguientes funciones:

- Restablecer los contadores de energía y los valores mínimo y máximo de las medidas
- Ajustes de fecha y hora del módulo de visualización FDM121
- Ajustes de contraste y brillo del módulo de visualización FDM121
- Indicadores de mantenimiento (contadores de maniobras, perfil de carga, etc.)
- Información de identificación de los productos de la unidad funcional inteligente
- Selección de idioma para las pantallas FDM121
- Ajuste de las unidades de temperatura y volumen
- Supervisión y control de los módulos de IO (estado, comando de forzado y contadores)
- Ajuste de dirección IP IFE de la interfaz Ethernet IFE para un interruptor automático conectado al módulo de visualización FDM121
- Mostrar un código QR para obtener información del dispositivo

La disponibilidad de los elementos del menú depende de los dispositivos conectados al módulo de visualización FDM121:

- El submenú **Restablecer** está disponible cuando se conectan una unidad de control MicroLogic o el BCM ULP.
- El submenú **Mantenimiento** está disponible cuando se conectan una unidad de control MicroLogic, el BSCM o el BCM ULP.
- Los submenús **E/S 1** y **E/S 2** están disponibles cuando se conectan los módulos IO.
- El submenú **Dirección IP IFE** está disponible cuando se conecta una interfaz Ethernet IFE para un interruptor automático.

#### **Conservación de ajustes en caso de interrupción de la alimentación**

Si FDM121 deja de recibir alimentación, el módulo de visualización FDM121 conserva los siguientes ajustes:

- el ajuste del idioma
- el ajuste del contraste
- el ajuste del brillo

Si FDM121 deja de recibir alimentación, se perderán la fecha y la hora.

# **Restablecimiento**

Utilice el submenú **Restablecer** para restablecer lo siguiente:

- Todos los contadores de energía y los valores mínimos y máximos de las medidas en una única operación.
- Solo los contadores de energía: contadores de energía activa (**Ep**), energía reactiva (**Eq**) y energía aparente (**Es**).
- Solo un grupo de valores mínimos y máximos de las medidas.

Para el grupo de corrientes, por ejemplo, se restablecerán los siguientes valores mínimos y máximos de manera simultánea:

- las corrientes de fase y la corriente del neutro (si está presente)
- las corrientes de desequilibrio
- la corriente media

La disponibilidad de los elementos del submenú depende de los dispositivos compatibles.

El procedimiento para restablecer los grupos de medidas de un interruptor automático MasterPact NW en el menú **Servicios** es el siguiente:

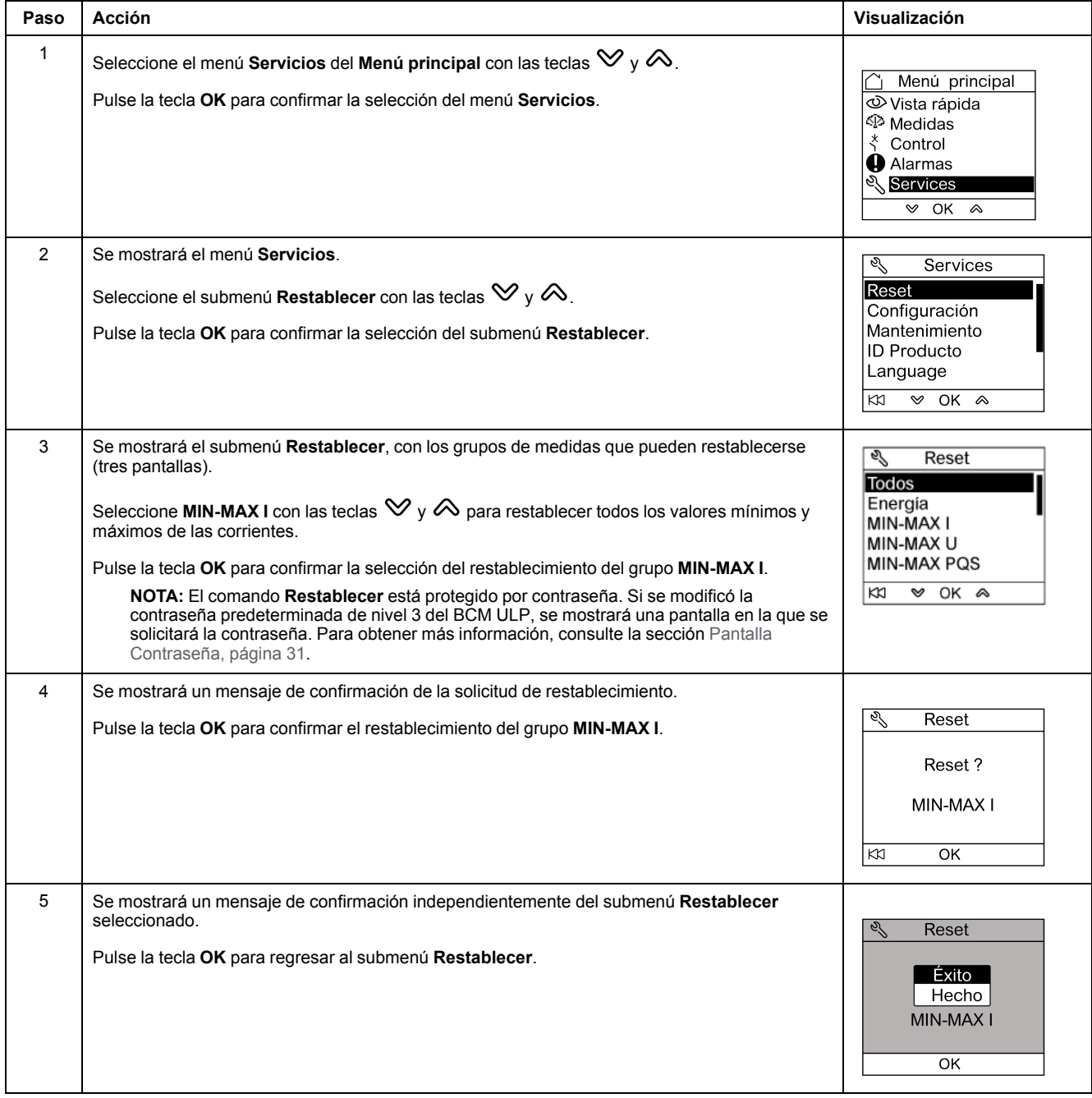

**NOTA:** Al pulsar la tecla se regresa al menú **Servicios**.

# **Ajuste de la fecha y la hora en el módulo de visualización FDM121**

El procedimiento para ajustar la fecha y la hora en el módulo de visualización FDM121 desde el menú **Servicios** es el siguiente:

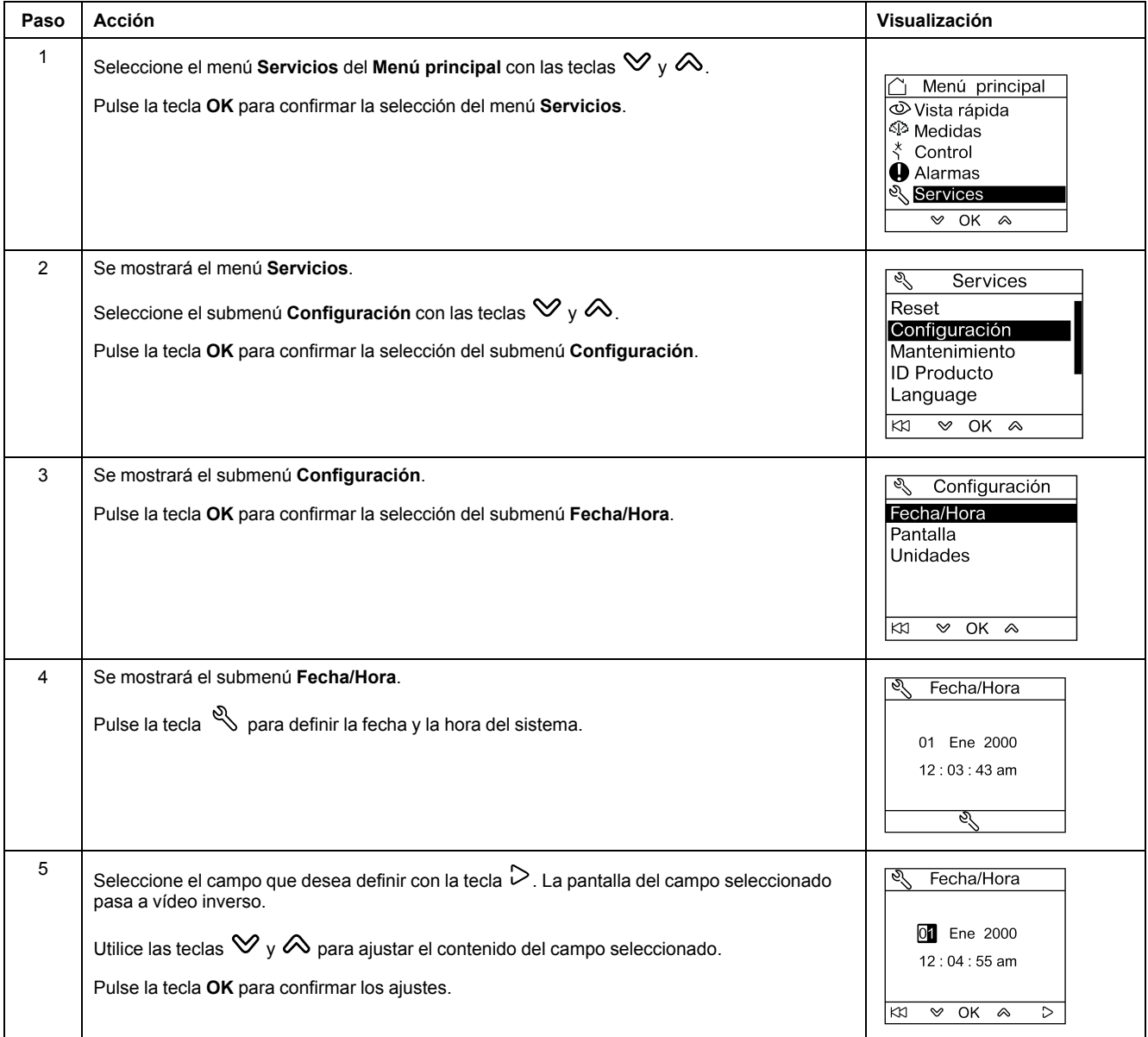

# **Ajuste del contraste y el brillo en el módulo de visualización FDM121**

La navegación para ajustar el contraste y el brillo es similar.

El procedimiento para ajustar el contraste en el módulo de visualización FDM121 desde el menú **Servicios** es el siguiente:

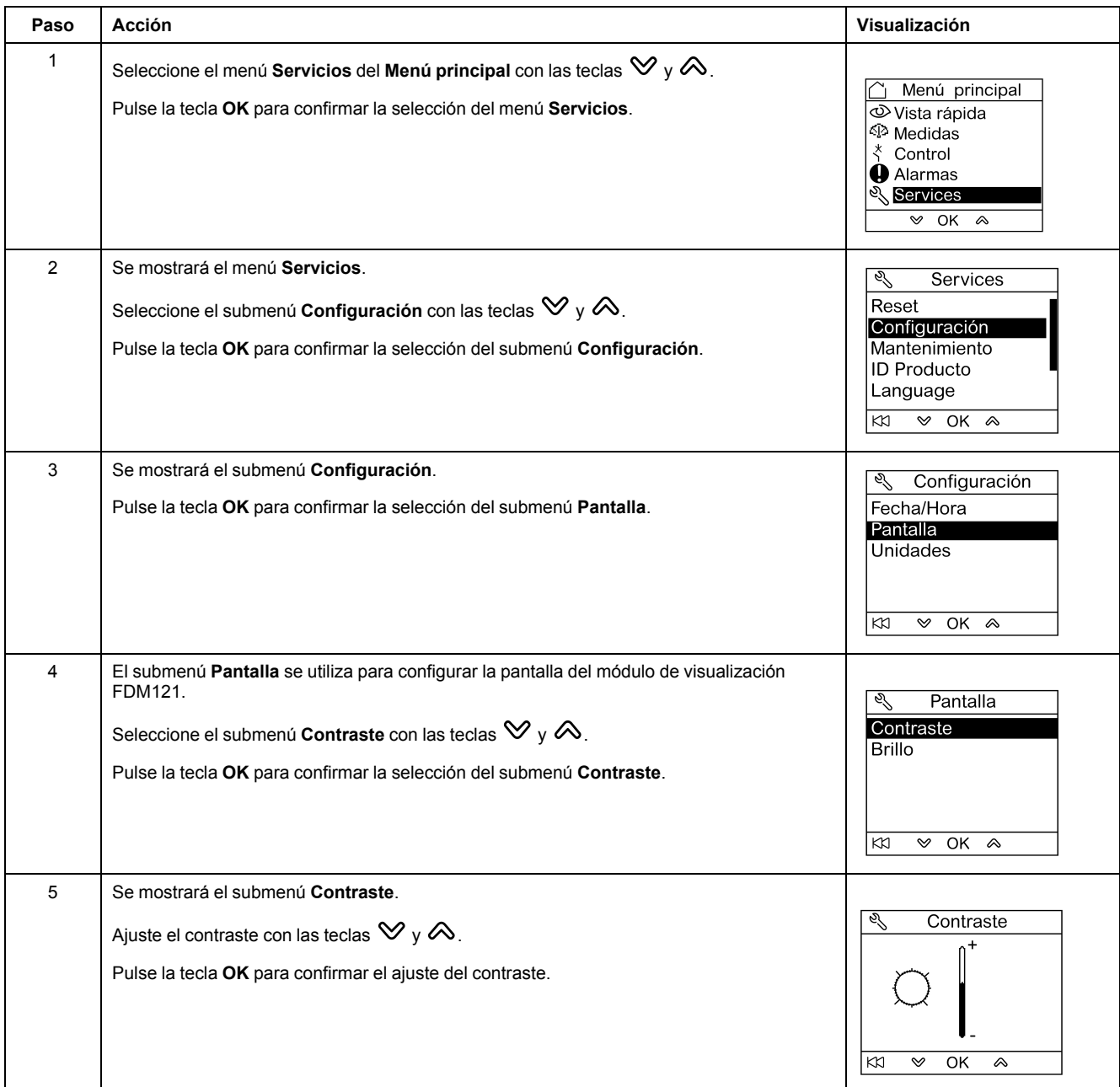

#### <span id="page-53-0"></span>**Ajuste de las unidades de temperatura y volumen en el módulo de visualización FDM121**

La navegación del ajuste de la unidad física para la visualización de la temperatura (°C o °F) y del volumen (m3, galones americanos **galUS** o galones imperiales **galGB**) es similar.

El procedimiento para ajustar la temperatura desde el menú **Servicios** es el siguiente:

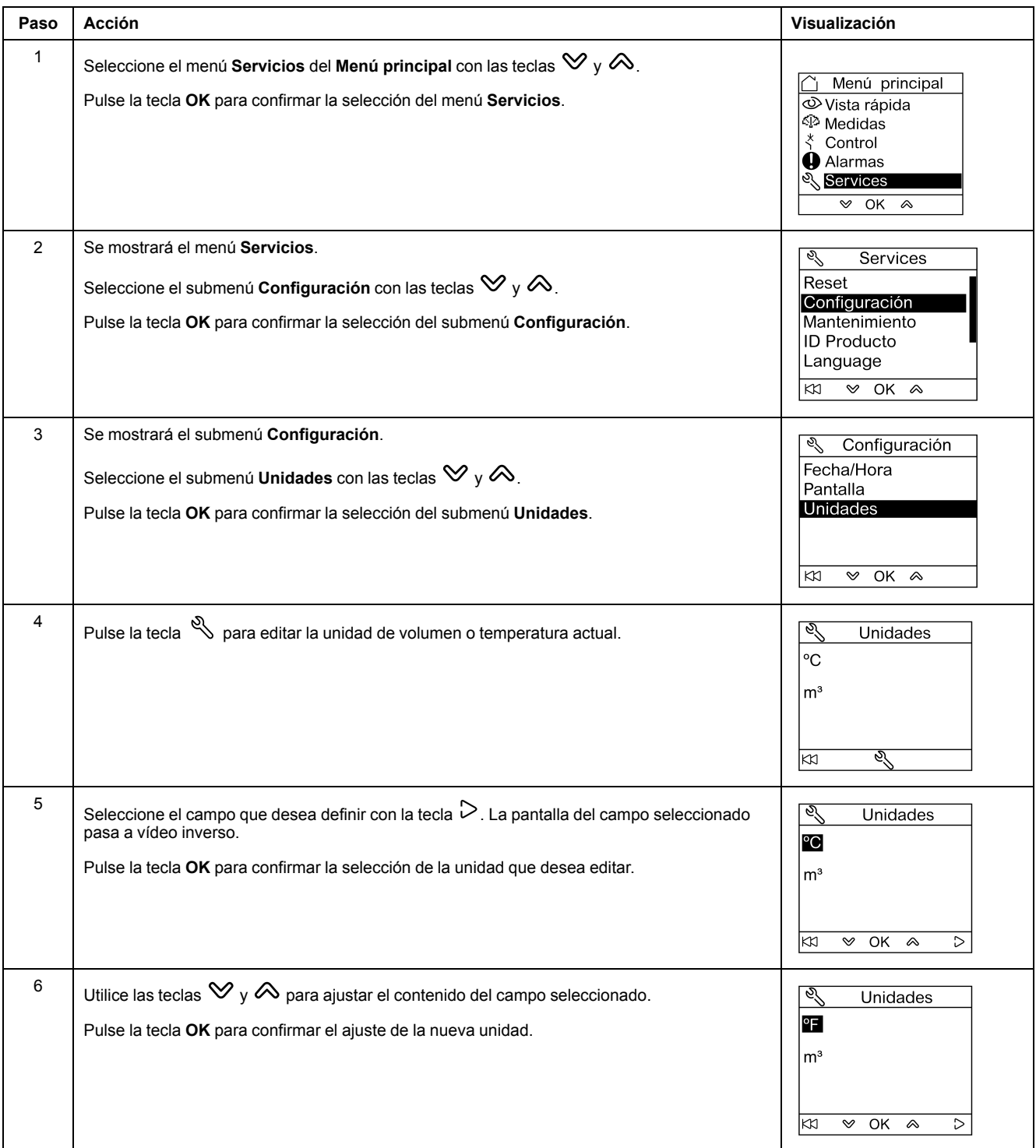

# **Pantallas del submenú Mantenimiento**

La disponibilidad de elementos del submenú depende de los dispositivos conectados:

- El submenú **uso contacto** está disponible cuando se conecta una unidad de control MicroLogic.
- El submenú **Perfil de carga** está disponible cuando se conecta una unidad de control MicroLogic.
- El submenú **Contadores del interruptor** está disponible cuando se conecta un BSCM o un BCM ULP.
- El submenú **Contd chasis** está disponible cuando se conecta un módulo de IO configurado para la aplicación de gestión del zócalo.
- El submenú **Contd de aparato** está disponible cuando se conecta un módulo de IO configurado para la aplicación de gestión del cajón.
- El submenú **Contadores de Tª 1** está disponible cuando se asigna la entrada analógica del módulo IO 1 al sensor Pt100.
- El submenú **Contadores de Tª 2** está disponible cuando se asigna la entrada analógica del módulo IO 2 al sensor Pt100.

La siguiente tabla presenta las pantallas del submenú **Mantenimiento** disponibles en el módulo de visualización FDM121 conectado a un interruptor automático ComPacT NSX. Se puede acceder al submenú **Mantenimiento** desde el menú **Servicios** del **Menú principal**.

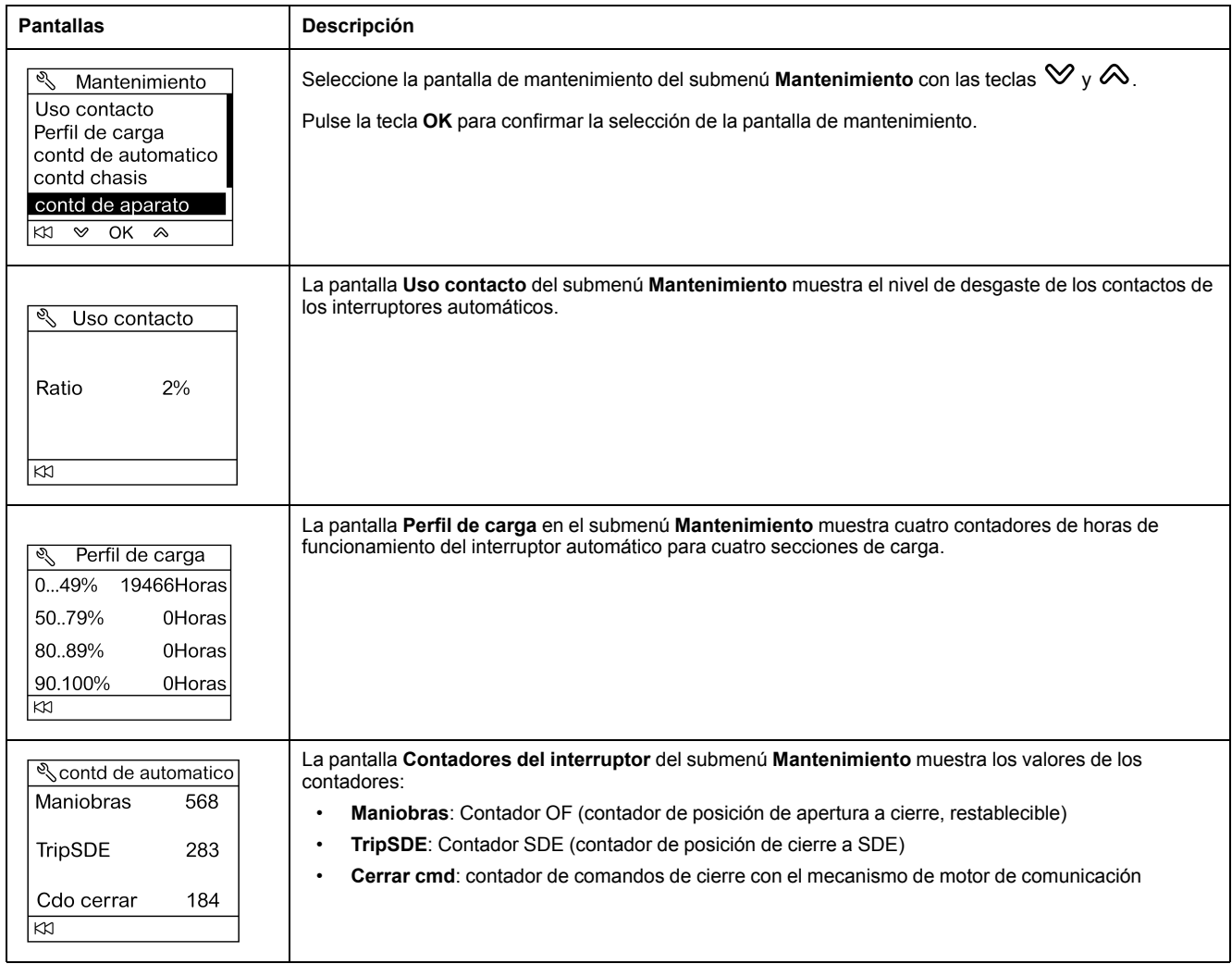

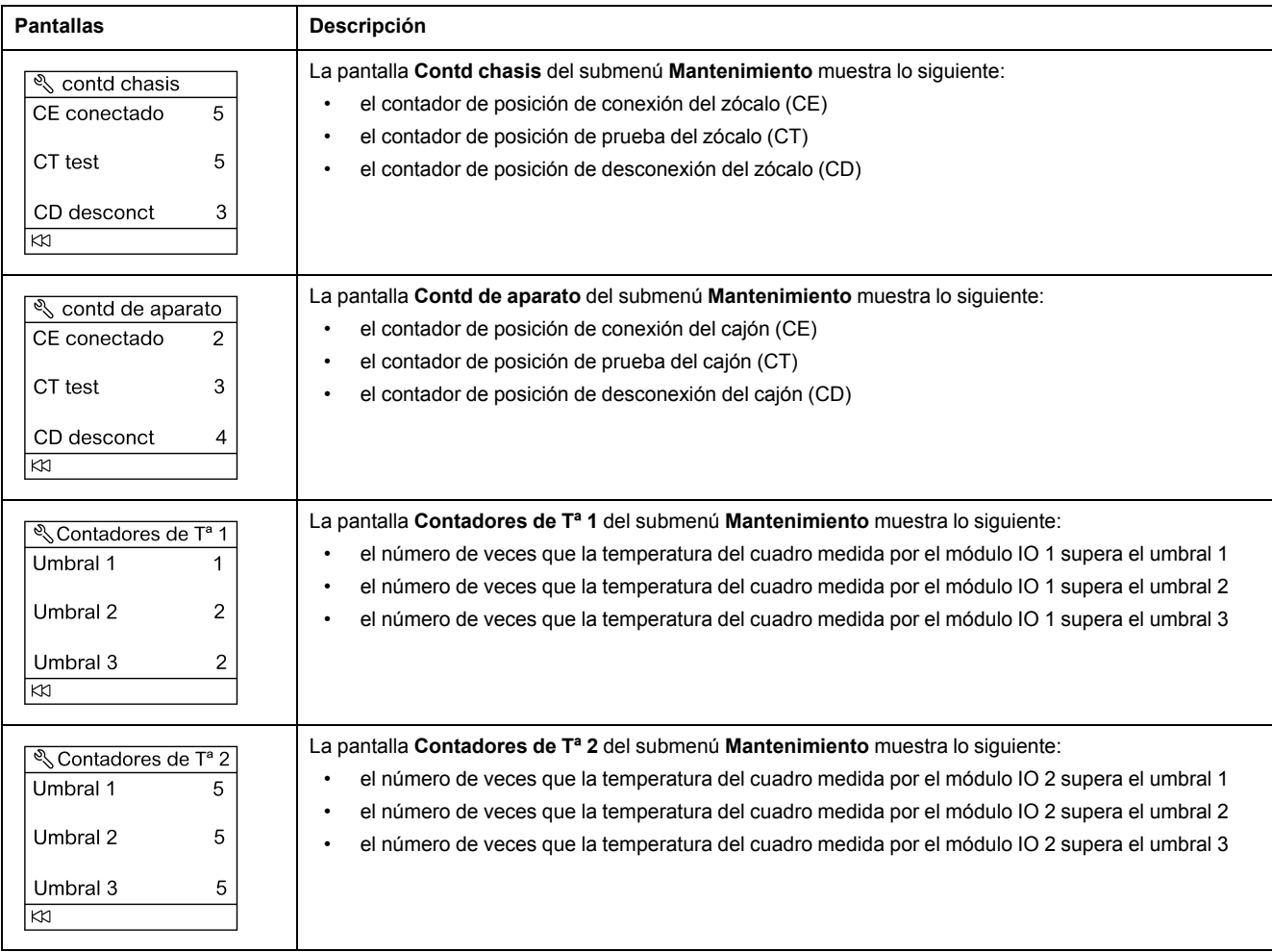

# **Obtención de la identificación del producto**

El módulo de visualización FDM121 muestra el número de serie, la referencia y la versión de cada módulo de la IMU.

El siguiente procedimiento describe un ejemplo de acceso a la identificación del módulo para una IMU formada por:

- Interruptor automático ComPacT NSX equipado con una unidad de control 5.2 E MicroLogic y un BSCM
- Interfaz IFM
- Módulo de visualización FDM121
- Interfaz de mantenimiento USB

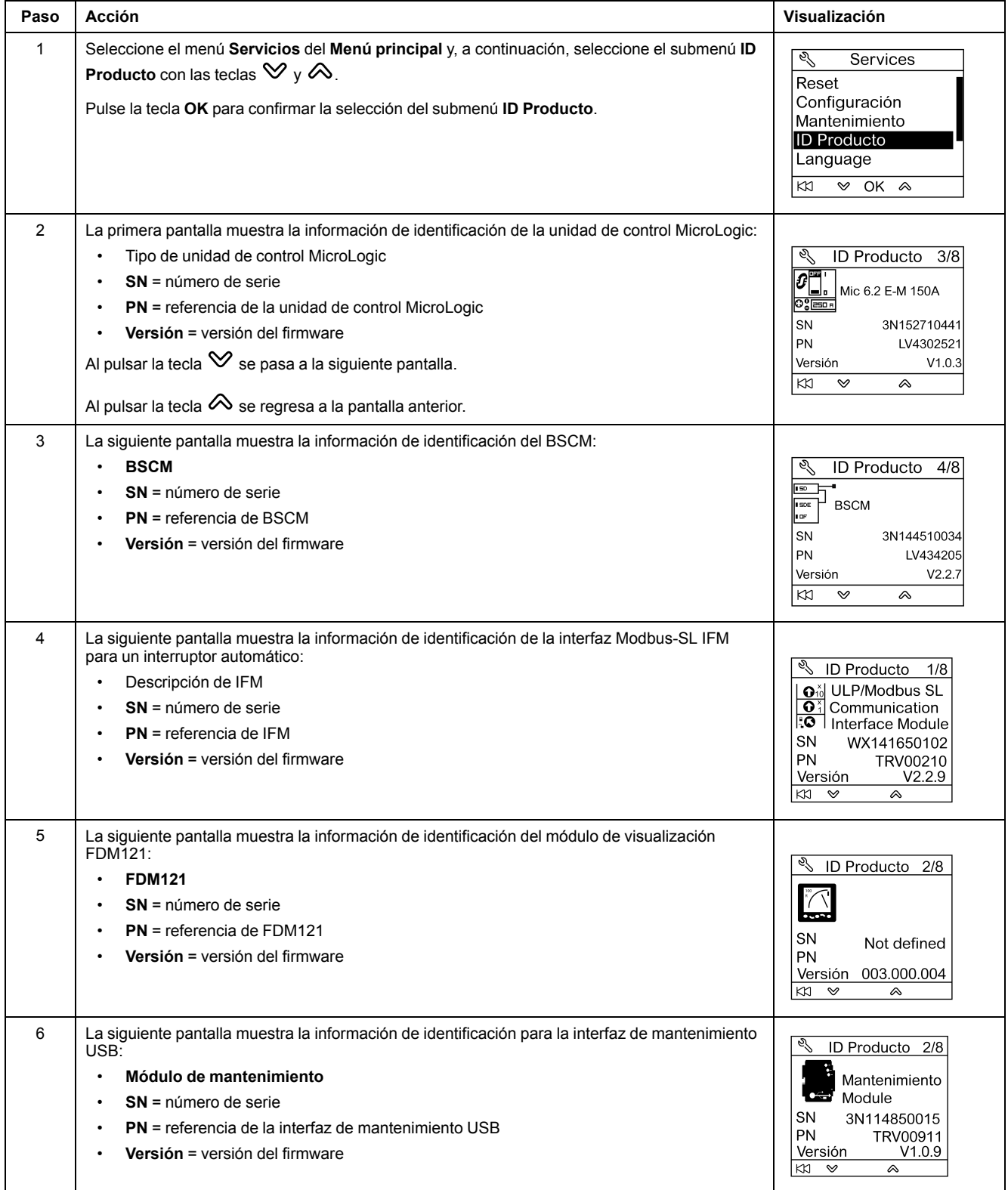

# **Selección de idioma en el módulo de visualización FDM121**

El procedimiento para elegir el idioma en el módulo de visualización FDM121 desde el menú **Servicios** es el siguiente:

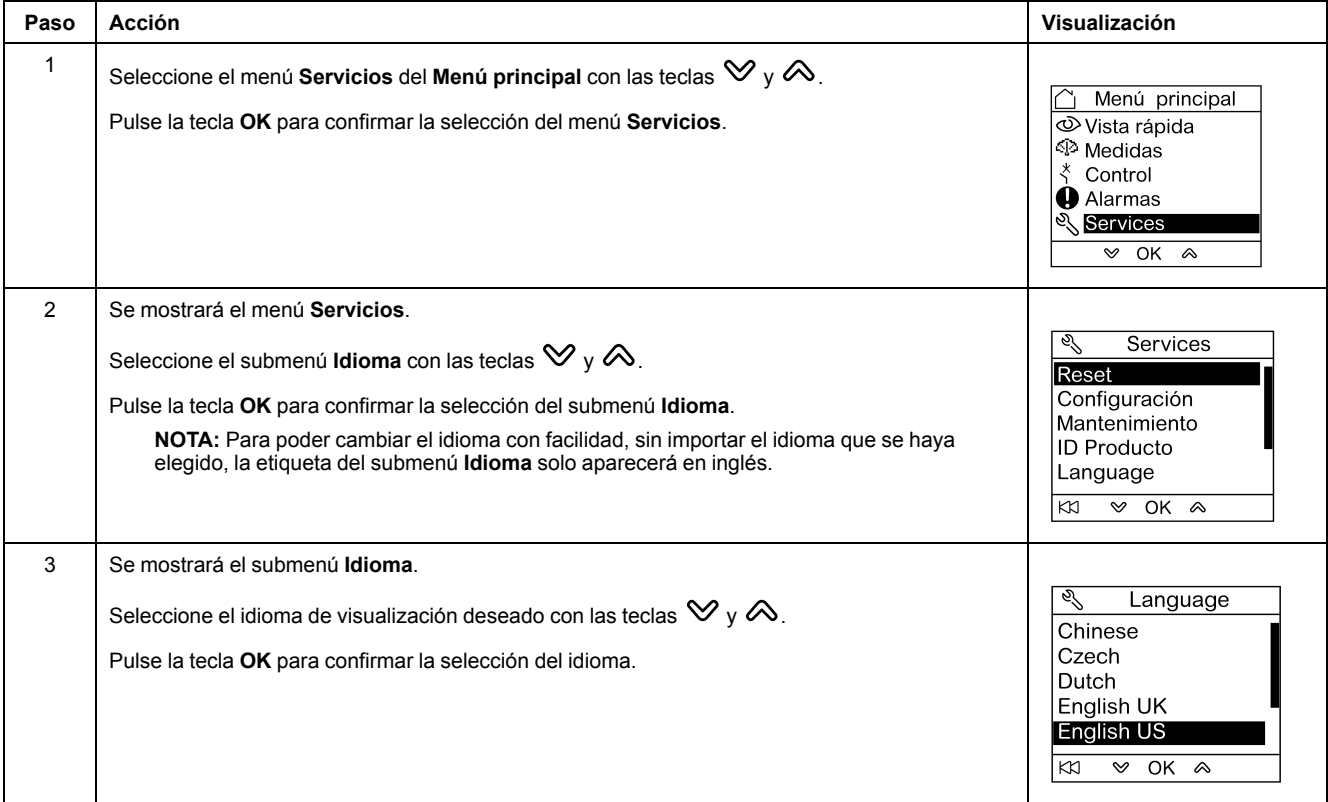

# **Navegación por las pantallas del módulo de IO**

Los submenús **E/S •** proporcionan acceso a cuatro submenús para supervisar y controlar los módulos IO conectados al módulo de visualización FDM121:

- El submenú **Estado** muestra las E/S del módulo de IO
- El submenú **Forzar** se utiliza para forzar o cancelar el proceso de forzado de un comando
- El submenú **Cntd de pulsos** muestra los contadores
- El submenú **Temperatura** muestra la temperatura del cuadro proporcionada por el módulo de IO determinado

El procedimiento para navegar por las pantallas del módulo de IO es el siguiente:

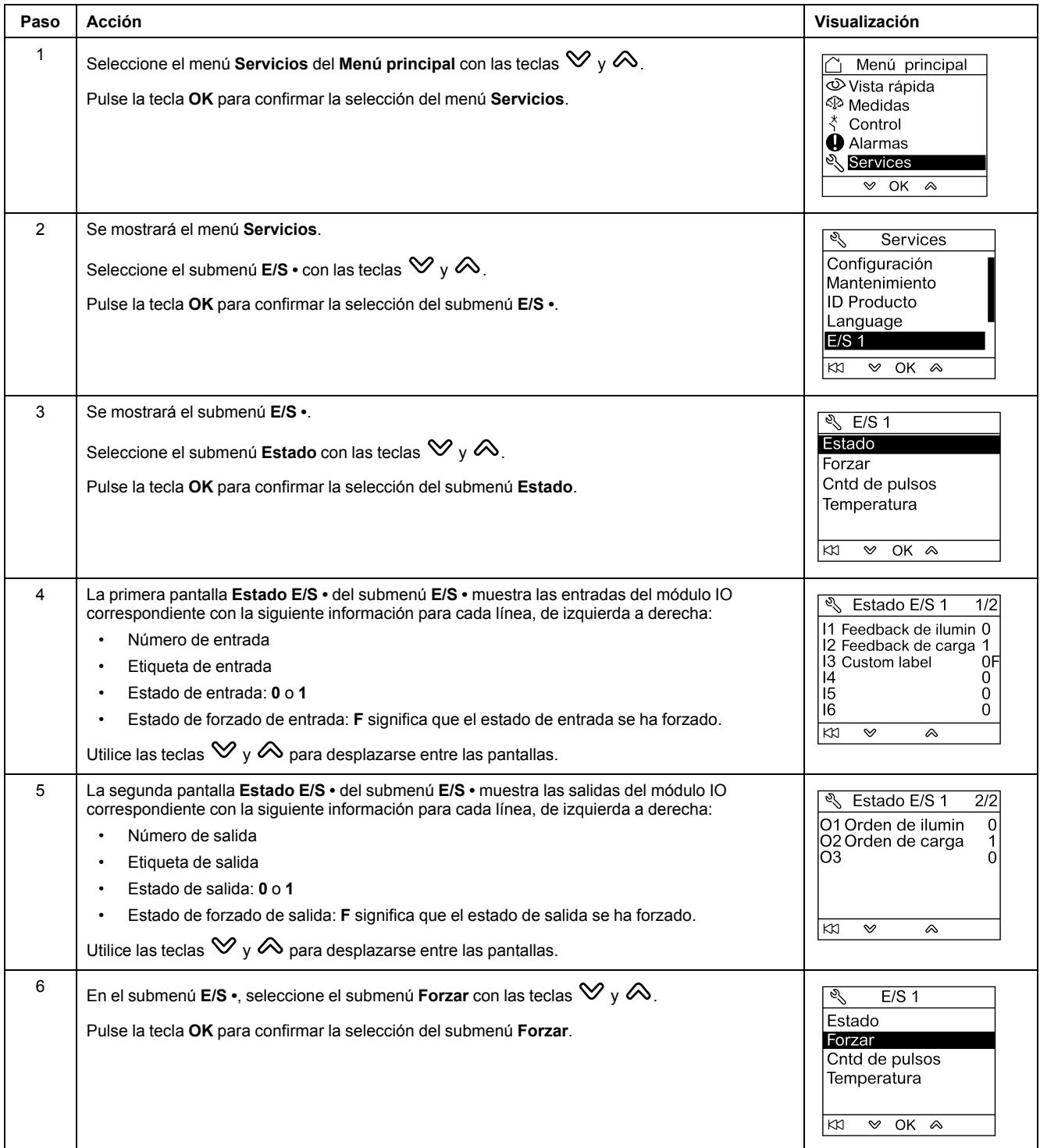

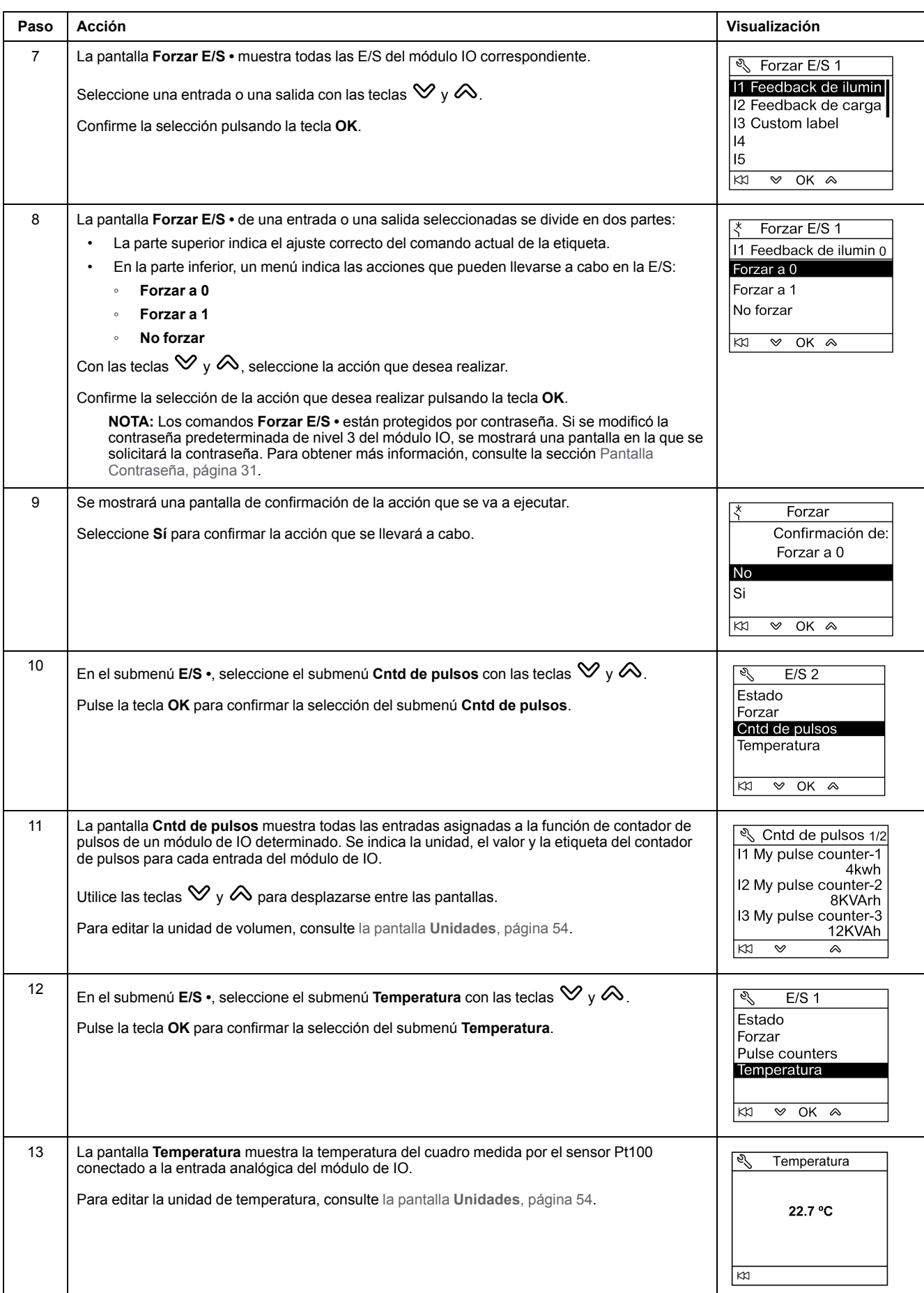

### **Configuración de la dirección IP de la interfaz IFE Ethernet para un interruptor automático**

El procedimiento para configurar la Dirección IP del IFE desde el menú **Servicios** es el siguiente:

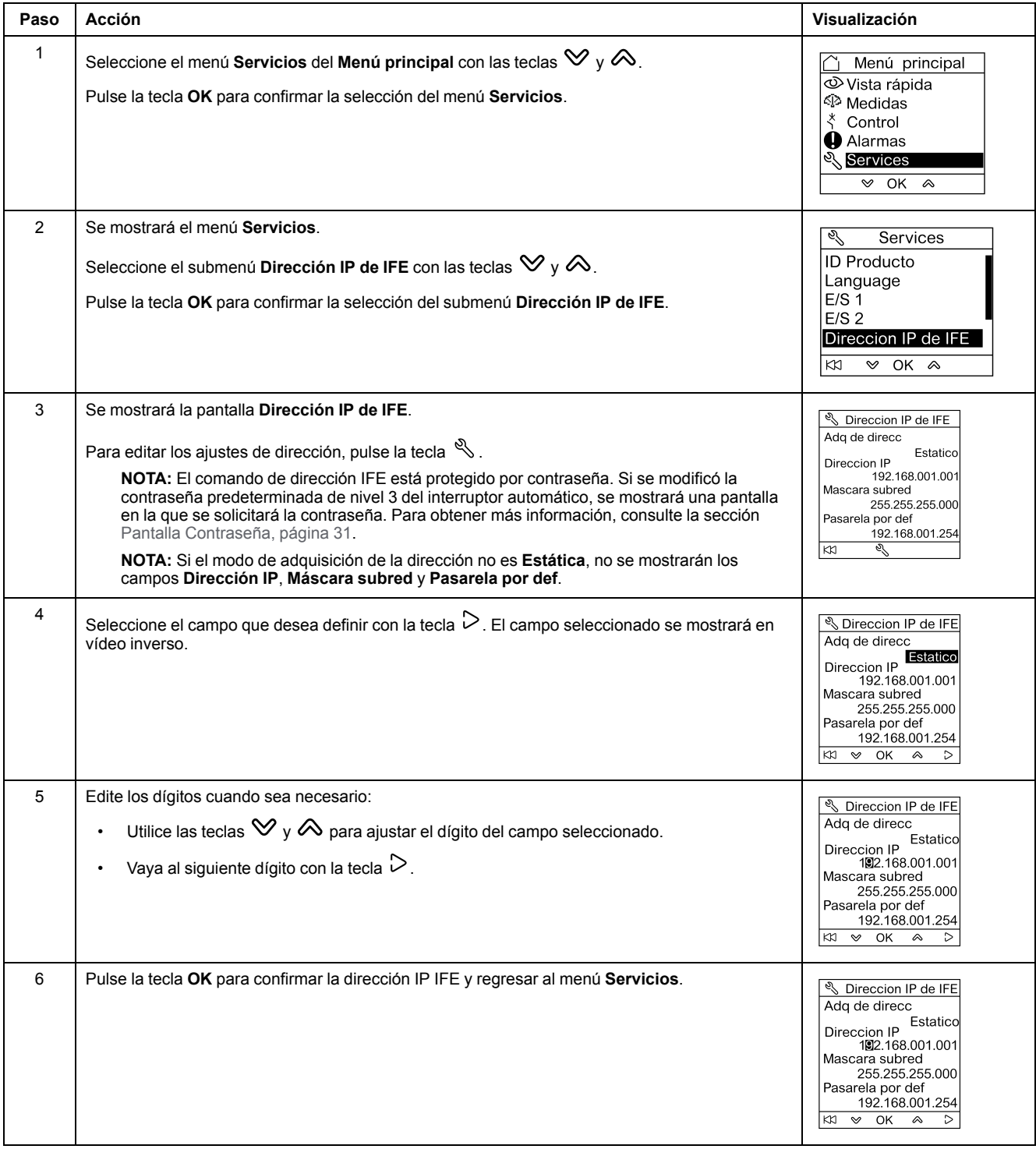

#### **NOTA:** Al pulsar la tecla se regresa al menú **Servicios** y se cancela la edición de la dirección IP.

### **Visualización del código QR en el módulo de visualización FDM121**

El procedimiento para mostrar el código QR en el módulo de visualización FDM121 desde el menú **Servicios** es el siguiente:

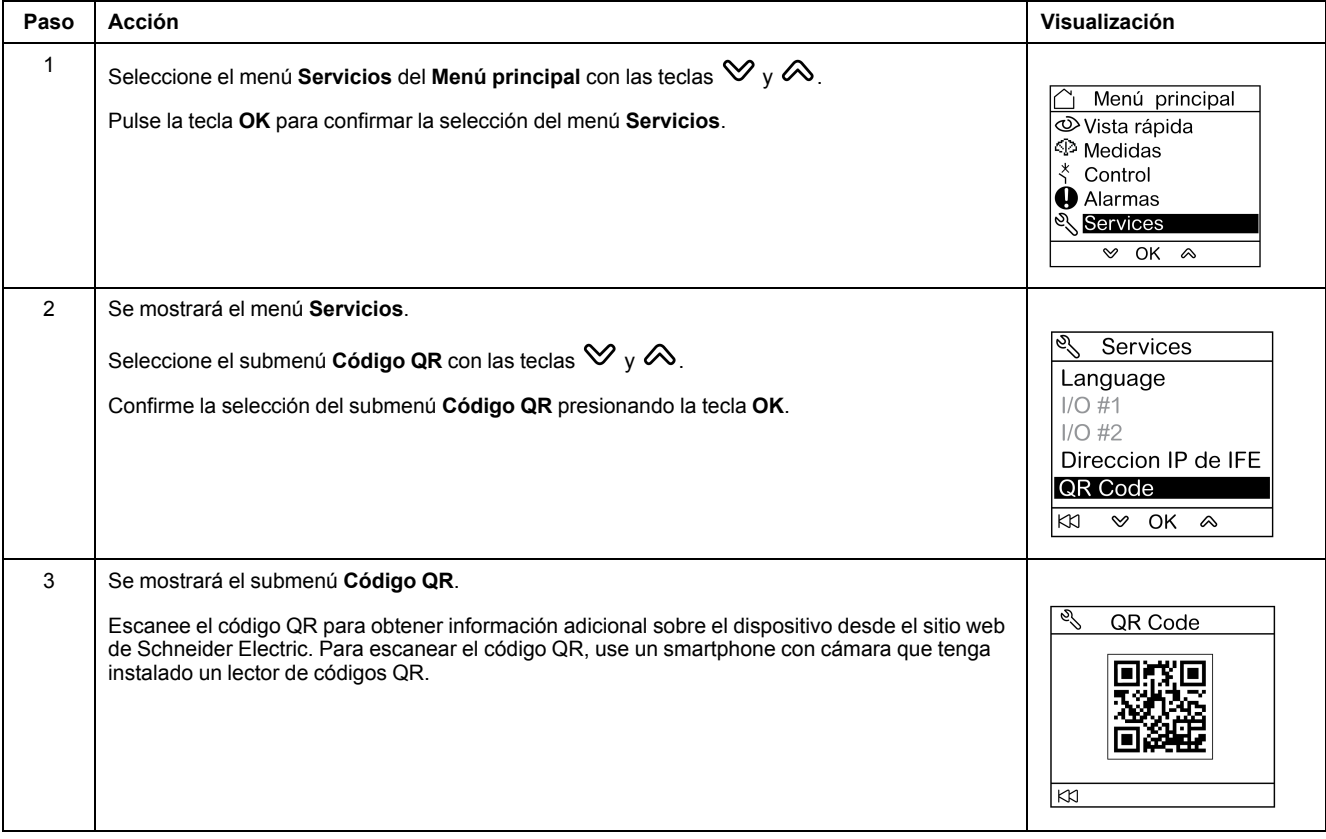

Schneider Electric

35 rue Joseph Monier 92500 Rueil Malmaison France

+ 33 (0) 1 41 29 70 00

www.se.com

Debido a que las normas, especificaciones y diseños cambian periódicamente, solicite la confirmación de la información dada en esta publicación.

© 2023 Schneider Electric. Reservados todos los derechos.

DOCA0088ES-04